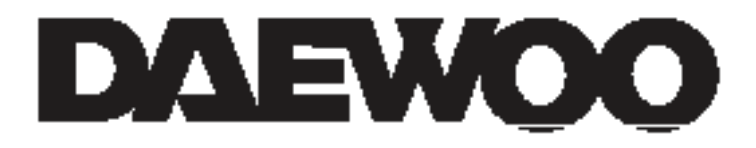

# **GUIDE D'INSTALLATION COMPLET**

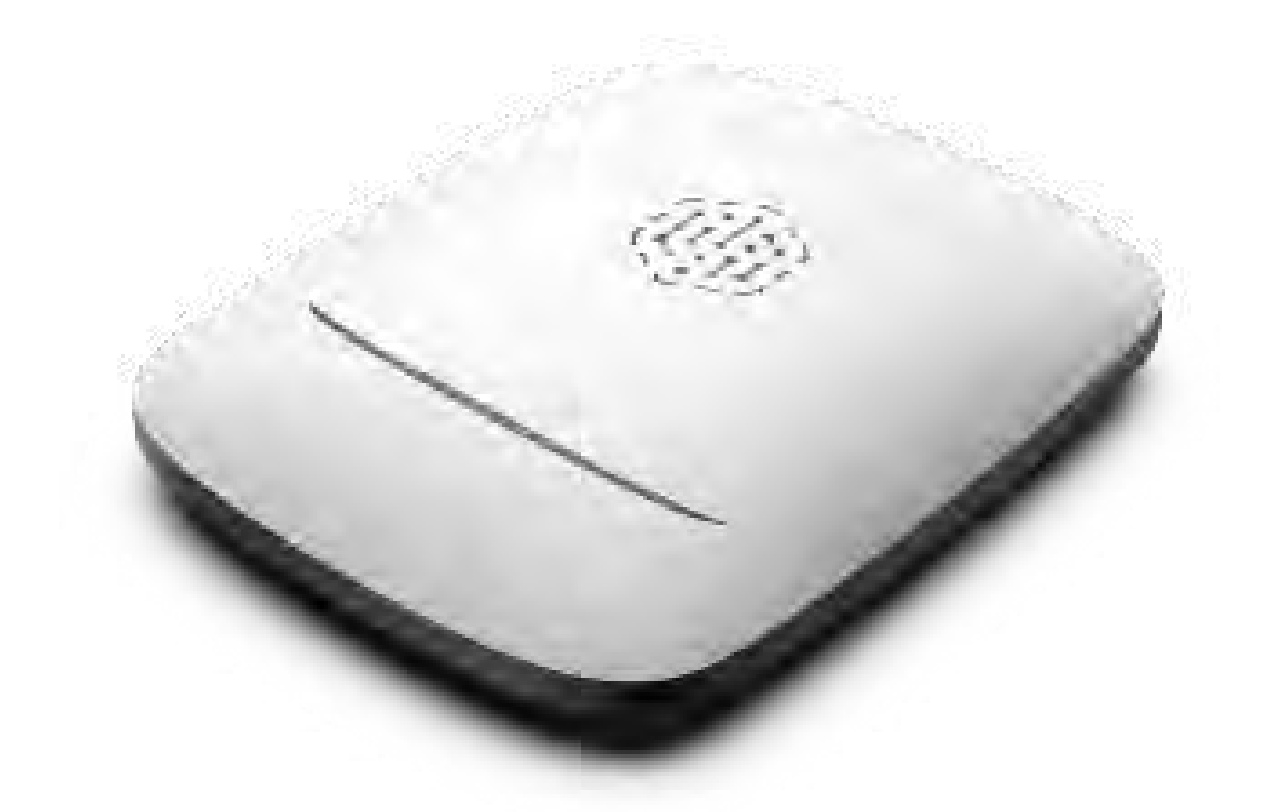

# **CENTRALE D'ALARME**

DAEWOO SECURITY Alarm system & accessories PA501Z

FR /

# **CARACTÉRISTIQUES TECHNIQUES**

#### **Classification**

Panneau de contrôle du système de sécurité avec Ethernet, Wi-Fi, et prise en charge de la carte SIM

# **Nombre d'appareils associés**

Jusqu'à 200

# **Nombre d'utilisateurs**

Jusqu'à 20

#### **Source de courant** Entrée: 12V/1A

### **Batterie de secours intégrée**

Li-Ion 5000 mАh Assure jusqu'à 3 à 24 heures de fonctionnement avec secours réseau 4G

#### **Consommation d'énergie du réseau**

Jusqu'à 10 W

#### **Poids**

350 g

### **Fréquence de fonctionnement des s ous-appareils**

- 315MHz ou 433MHz ou 868MHz, selon la région de vente
- 2.4G ZigBee 3.0

#### **Puissance de sortie RF**

10.4 mW (max 25 mW)

#### **Portée des signaux radio**

Jusqu'à 100 mètres

#### **Canaux de communication**

- 1 carte SIM (micro) LTE (FDD B1/B3/B5/B7/B8/B20/B28)
- Wi-Fi (802.11 b/g/n)
- Ethernet

#### **Plage de température de fonctionnement**

De -10°C ~ +55°C

#### **Taux d'humidité de fonctionnement**

Jusqu'à 80%

#### **Taille**

160\*200\*36.6mm

## **INCLUS DANS L'EMBALLAGE**

- 1. La centrale PA501Z
- 2. Adaptateur secteur
- 3. Câble Ethernet
- 4. Guide de démarrage rapide
- 5. Vis et accessoires de montage mural

# **VOTRE CENTRALE PA501Z**

**FACE AVANT**

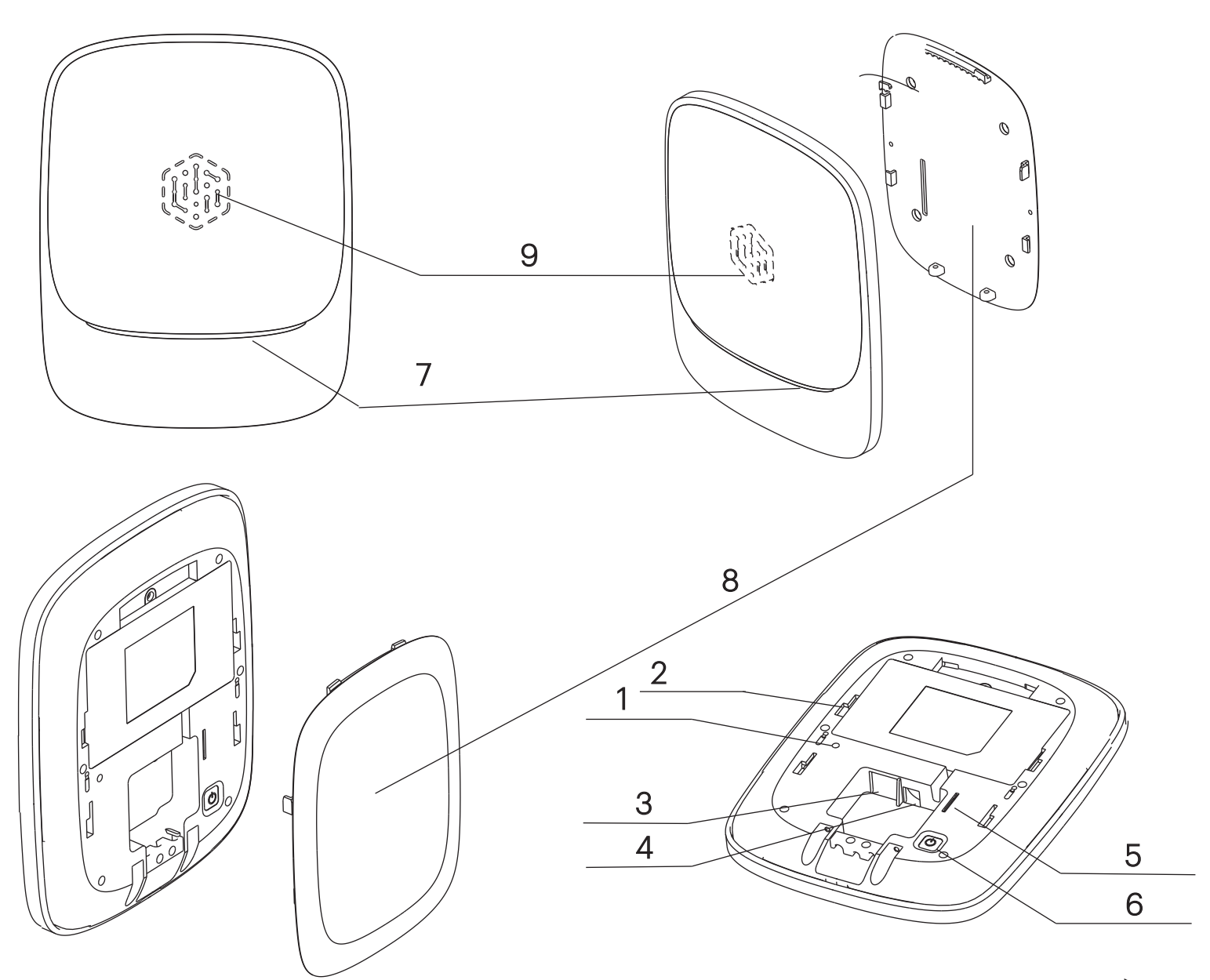

**FACE ARRIÈRE**

- **1. Bouton reset**
- **2. Protection anti-sabotage**
- **3. Port Ethernet**
- **4. Port d'alimentation CC**
- **5. Fente pour carte SIM**
- **6. Bouton d'alimentation**
- **7. Voyant d'état**
- **8. Montage mural**
- **9. Sirène intégrée**

# **VOTRE CENTRALE PA501Z EN IMAGES**

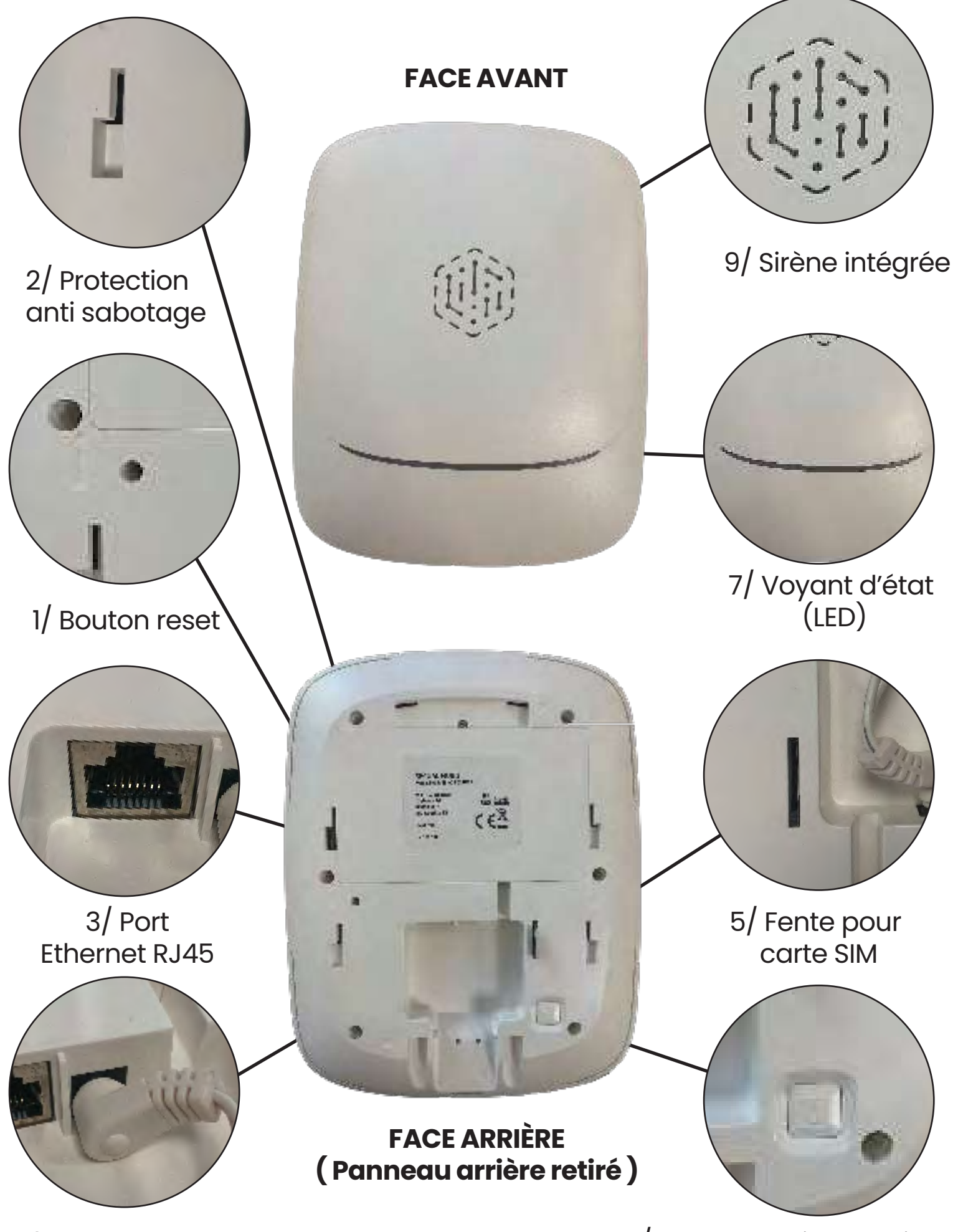

4/ Port d'alimentation

6/ Bouton d'alimentation

# 8 / Montage Mural

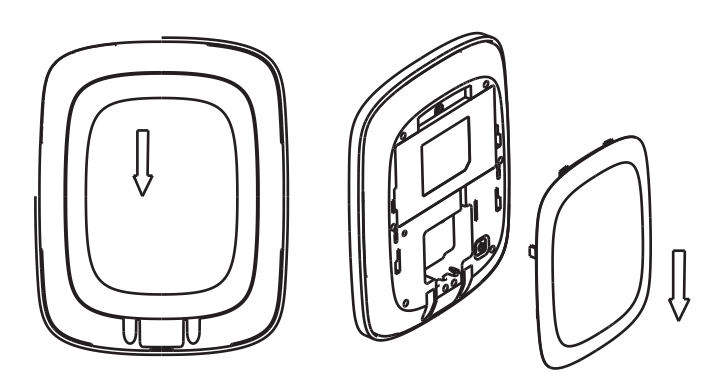

1. Tirez et ouvrez le panneau arrière. 2. Fixer les chevilles au mur.

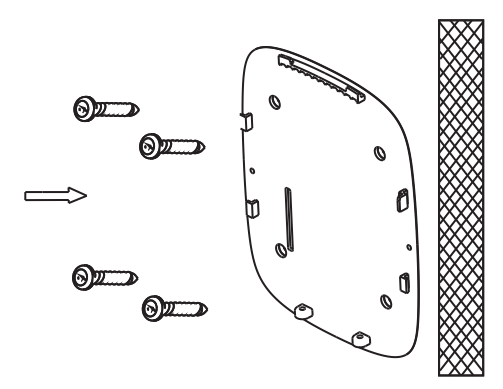

3. Fixez le support de montage ( panneau arrière ) aux chevilles avec des vis.

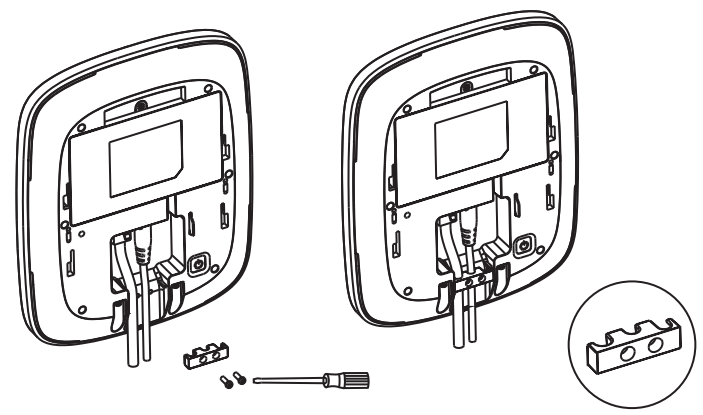

5. Fixez le câble Ethernet RJ45 et le câble d'alimentation CC avec la cale plastique dédiée et les vis.

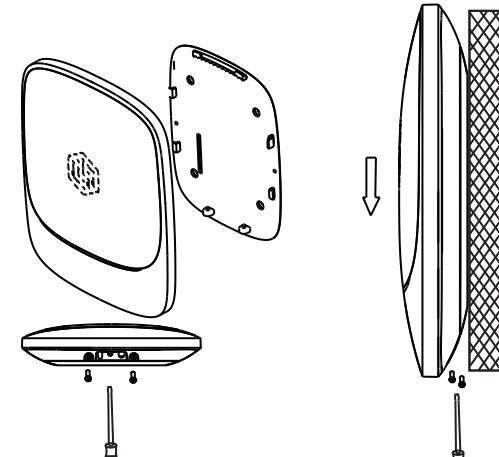

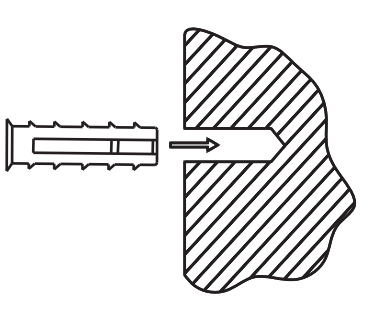

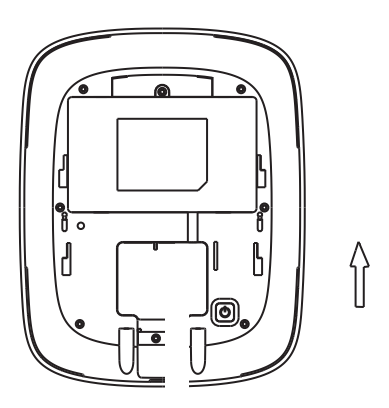

4. Connectez le câble Ethernet RJ45 et le câble d'alimentation CC.

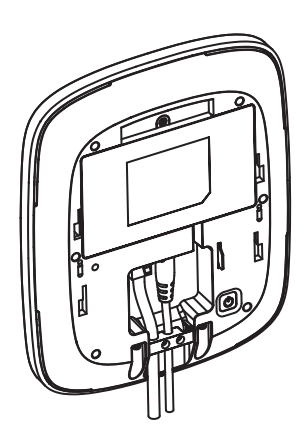

6. Allumez la centrale et suivez sa connexion à l'aide des voyants lumineux et les instructions sur l'application.

*( Lorsqu'elle s'allume, son état de connexion va passer par toutes les couleurs. Veuillez patienter pendant cette initialisation )*

7. Accrochez votre centrale sur le panneau arrière précédemment fixé au mur

# **TABLEAU RÉCAPITULATIF LED**

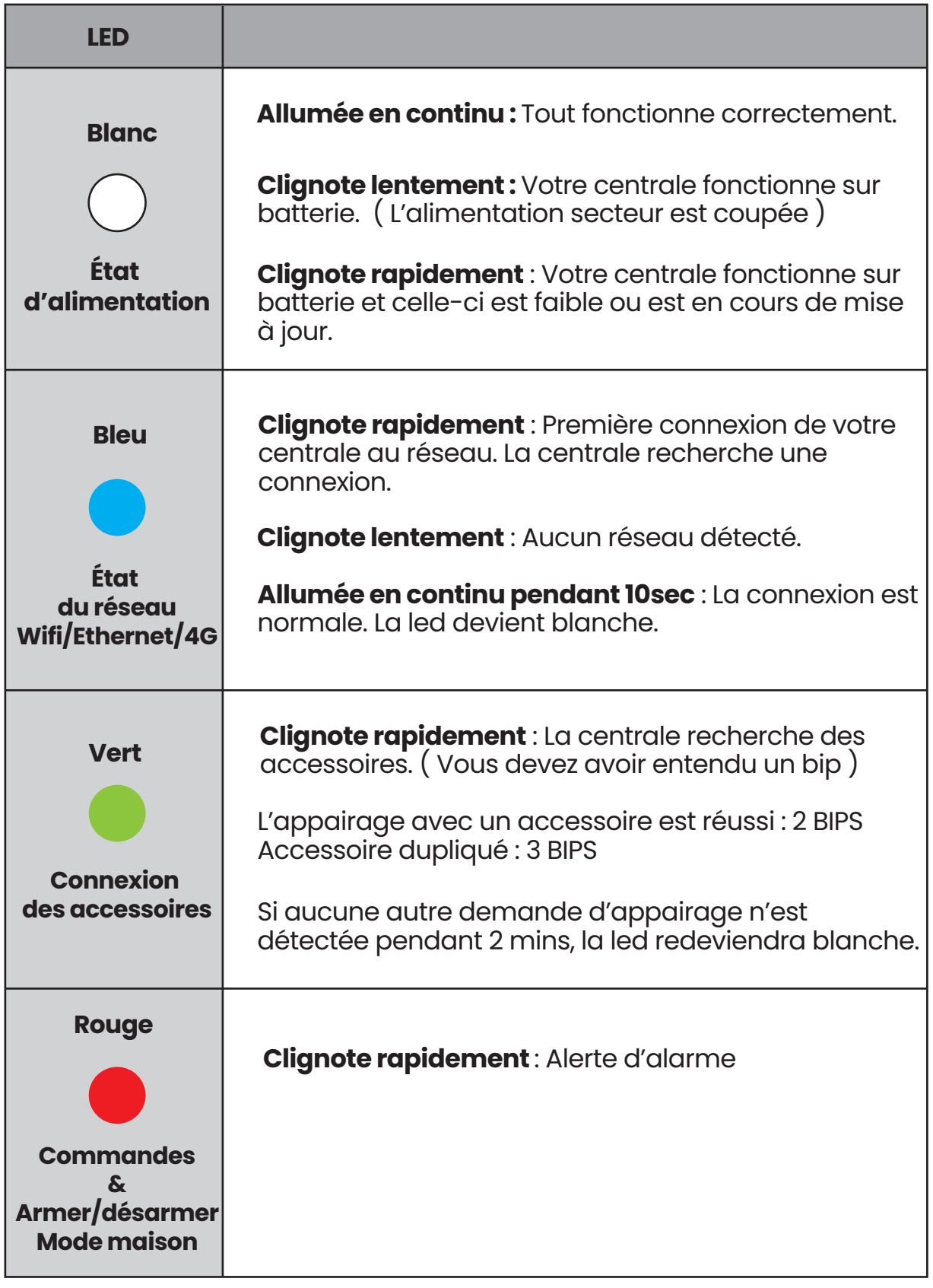

#### **Codes indicateur LED**

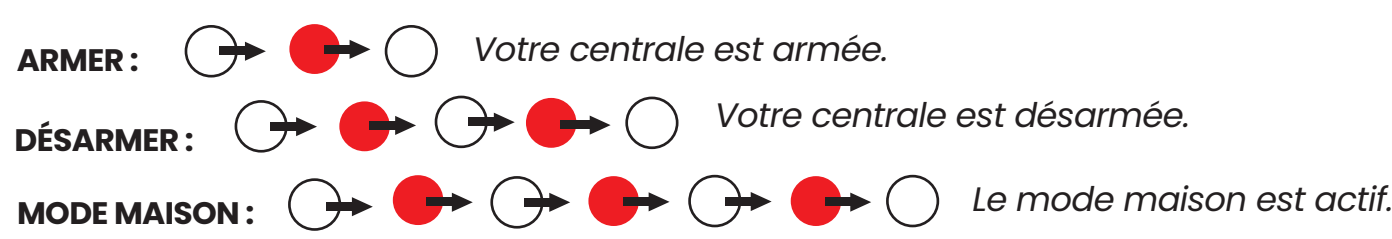

### **AJOUTER UNE CARTE SIM À MA CENTRALE**

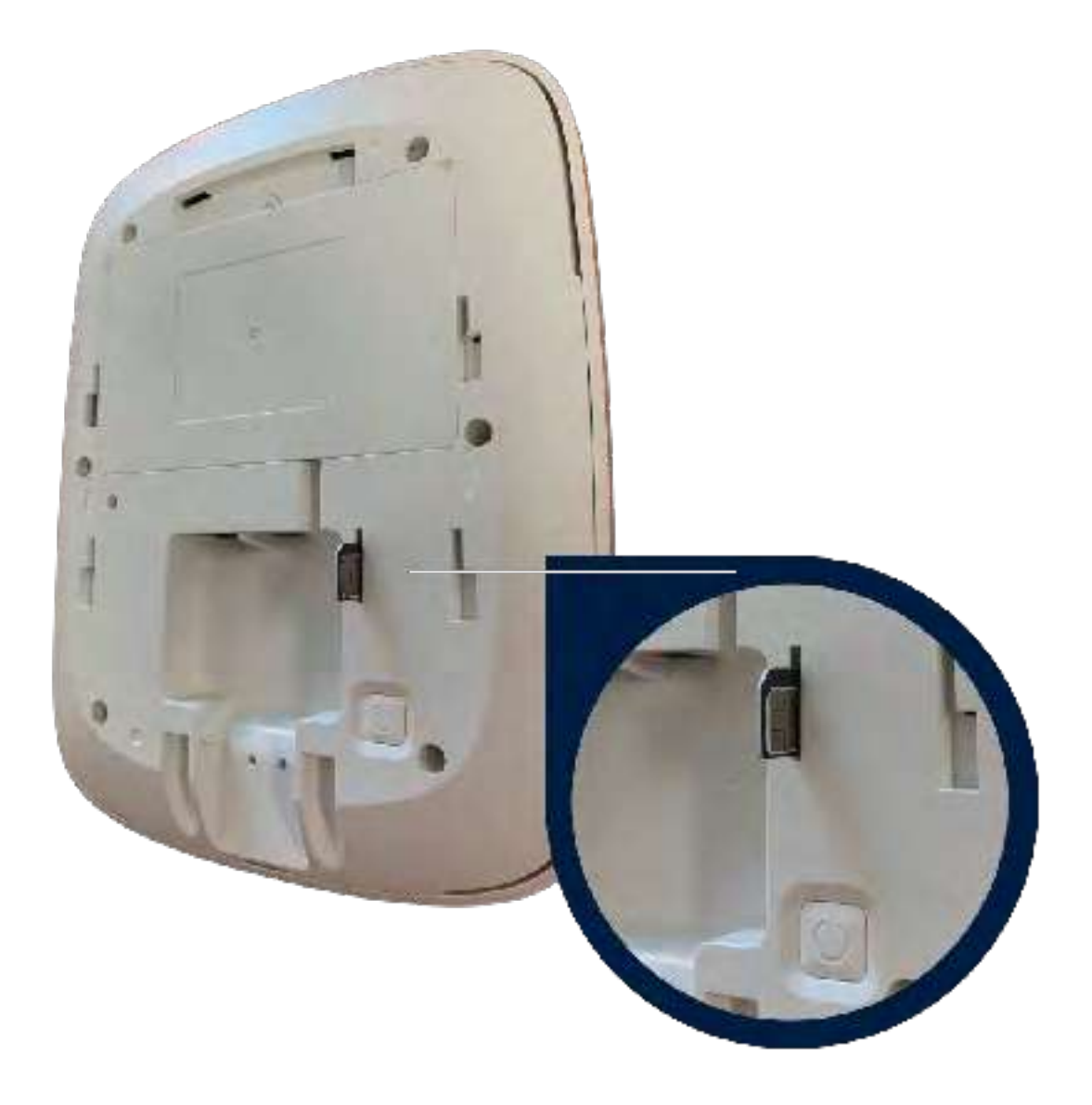

Votre centrale possède une option GSM 4G pour vous permettre de conserver votre système actif lors d'une coupure de votre réseau Wifi.

#### Celle-ci est compatible avec une **CARTE MICRO SIM**. **Attention verifiez que le code PIN de la carte SIM soit bien desactivé.**

Lors d'une coupure de votre réseau wifi et grâce à sa fonction GSM 4G entièrement exploitée, vous pourrez ainsi continuer d'utiliser l'application mobile Daewoo Home Connect et contrôler votre système à distance.

Pour insérer votre carte micro sim, **veuillez respecter le sens indiqué par la photo ci-dessus.** 

**Attention, si vous n'insérez pas votre carte sim correctement, celle-ci se retrouvera bloquée. Cette mauvaise manipulation ne pourra être considérée comme sous garantie.**

#### **Attention :**

La centrale PA501Z n'est compatible qu'avec un réseau 2.4Ghz **2.4Ghz**

Assurez-vous d'avoir un mot de passe Wfi qui ne dépasse pas 20 caratères SANS CARACTERES SPECIAUX. **caractères 20** 

Le niveau de sécurité de votre réseau wifi doit être WPA/WPA2 **WPA/WPA2** au minimum.

Assurez-que votre téléphone est bien connecté sur le Wifi 2.4Ghz de votre box

Si votre box dispose de 2 Wifi 2.4Ghz et 5Ghz ayant le même nom, désactivez le Wifi 5Ghz le temps de l'installation (vous pouvez le réactivez par la suite) ou bien renommez le Wifi 5Ghz pour être sur d'être connecté sur le 2.4Ghz

Si votre box dispose d'un VPN ou d'un antivirus (box de dernière génération), désactivez les le temps de l'installation.

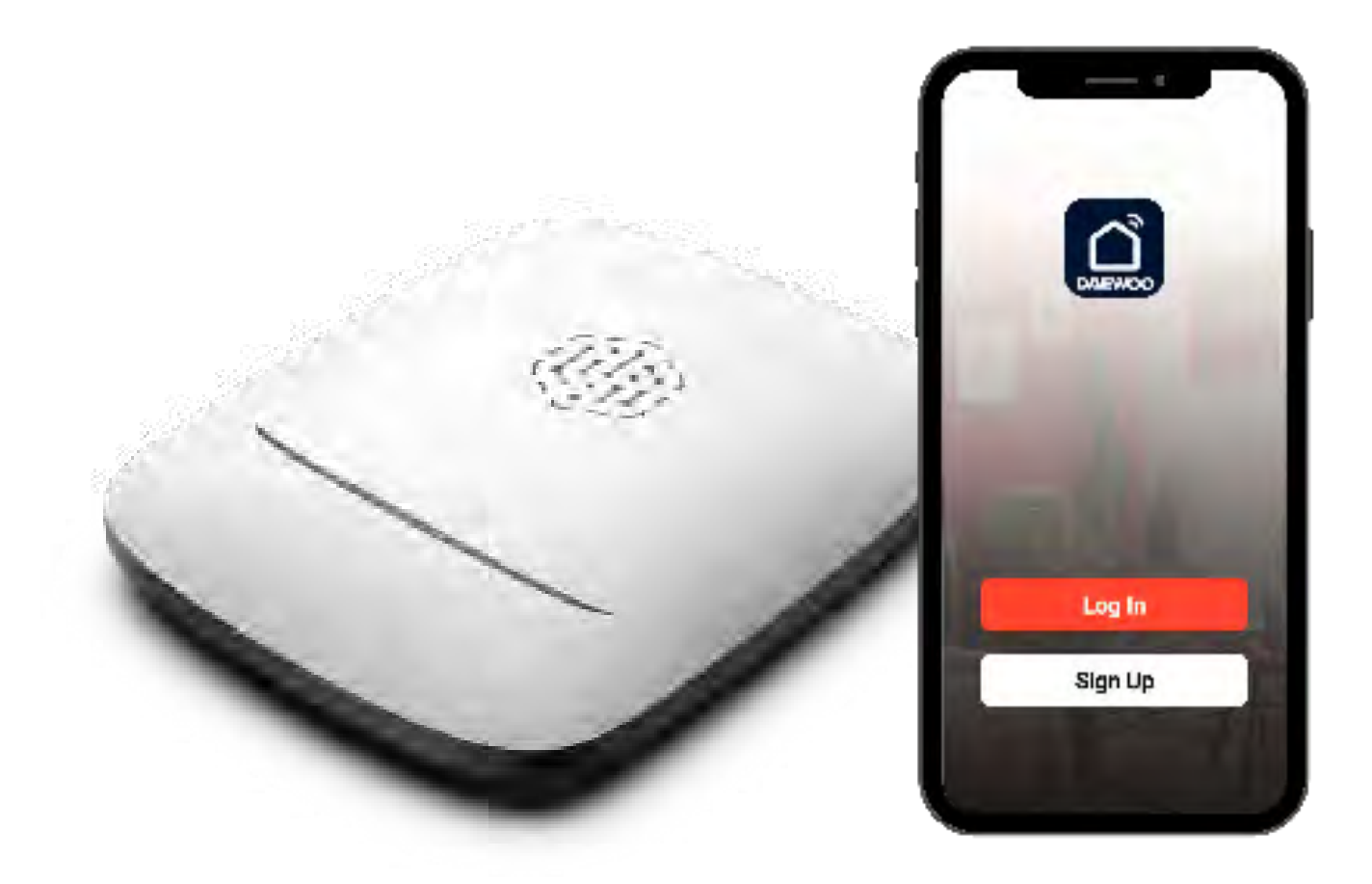

• Téléchargez Daewoo Home Connect gratuitement depuis l'AppStore ou GooglePlay.

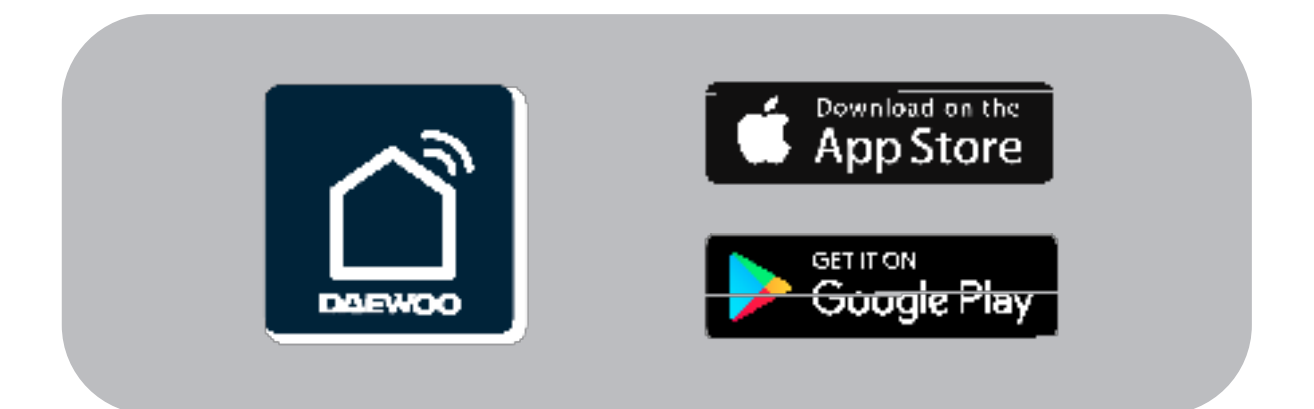

Daewoo Home Connect est l'application de contrôle à distance de votre système de sécurité Daewoo. Vous pouvez ajouter plusieurs centrales à cette application et l'installer sur autant d'appareils que vous voulez avec le même compte.

Vous pouvez aussi créer plusieurs "Maison" ainsi que partager le contrôle de cette maison ( ou d'un équipement ) avec un autre compte.

## **CRÉER SON COMPTE DAEWOO SECURITY**

- Saisissez votre adresse mail Après confirmation, un code de vérification va vous être envoyer sur votre adresse email. Saisissez ce code sur l'application pour confirmer votre adresse e-mail.
- Définissez votre mot de passe Pensez à le noter pour ne pas l'oublier.

• Vous arrivez sur la page principale de l'application

### **AJOUTER VOTRE CENTRALE PA501Z - MODE AP**

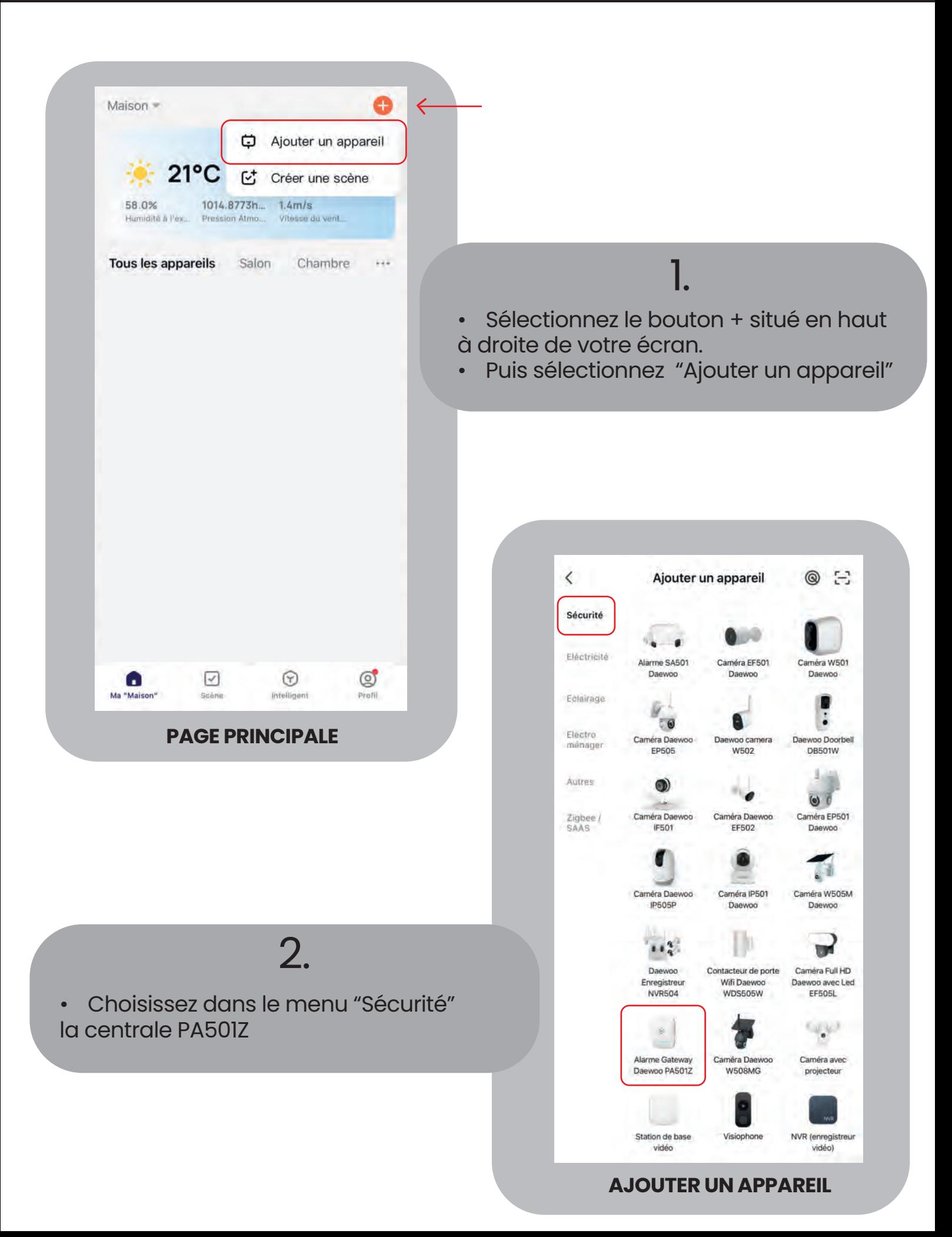

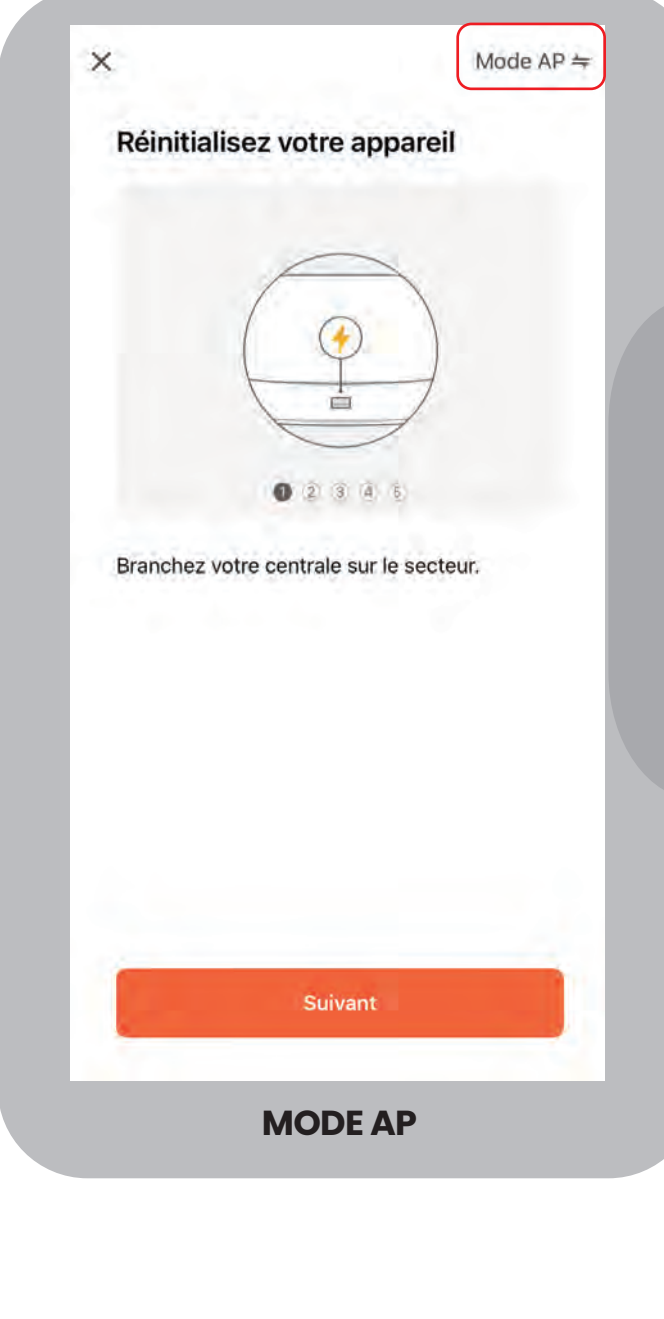

**Vous allez suivre les étapes d'installation de votre centrale grâce au Mode AP. Pour une installation par câble, suivez les instructions dédiées.** 

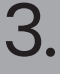

• Selectionnez le mode AP en haut à droite.

• Branchez votre centrale sur secteur, appuyer sur le bouton d'alimentation puis appuyez sur suivant

• Lorsque la centrale s'allume, son état de connexion va passer par toutes les couleurs, merci de patienter.

Réinitialisez votre appareil

 $\times$ 

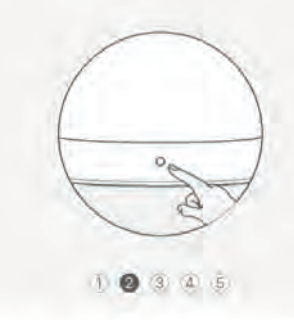

Appuyez sur le bouton Reset au dos pendant 8 secondes puis patientez.

# 4.

- Appuyez sur le bouton RESET au dos de votre appareil pour lui permettre d'entrer en mode connexion.
- Appuyez sur Suivant.

Retour

Suivant

Mode  $AP \Rightarrow$ 

**MODE AP**

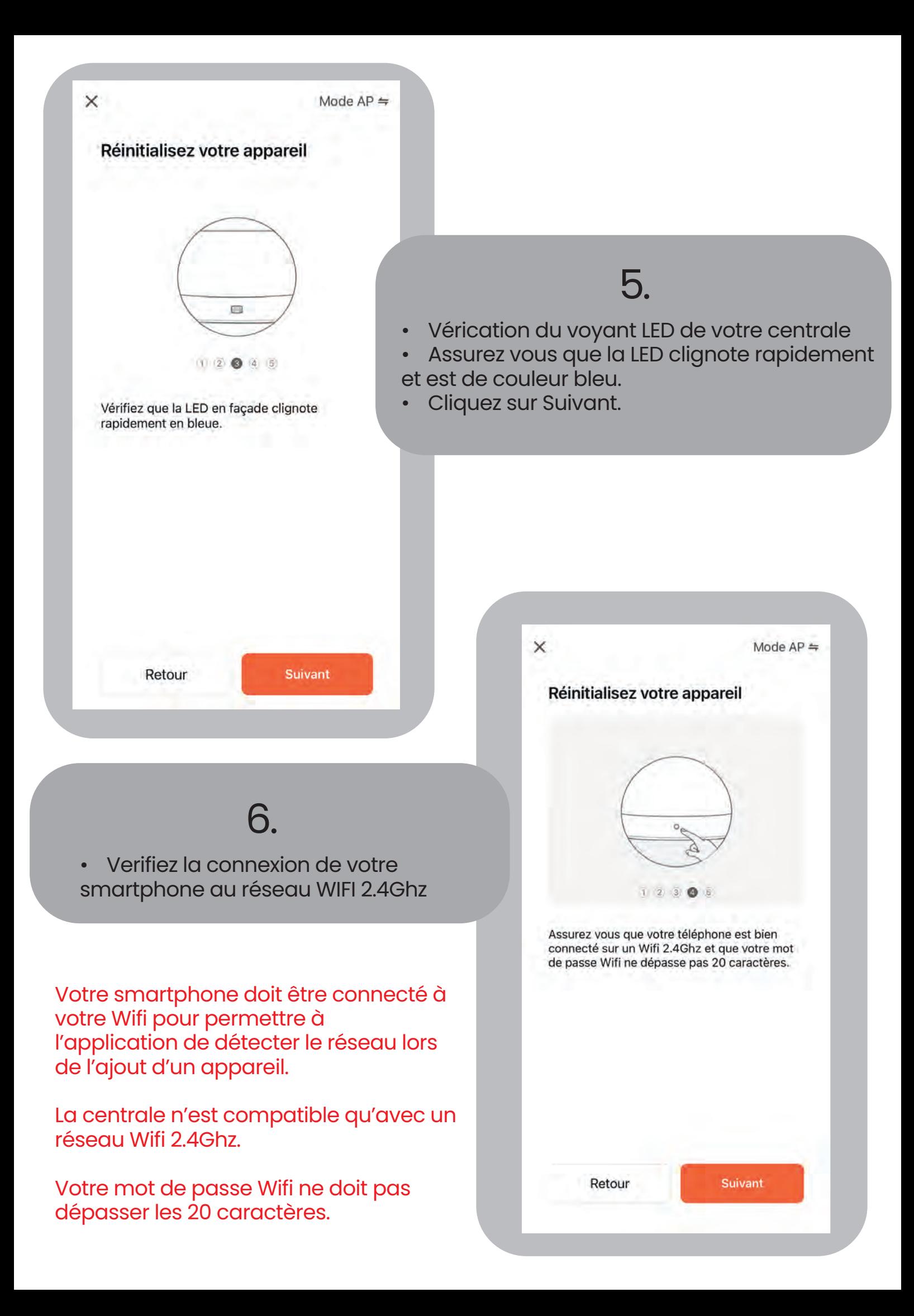

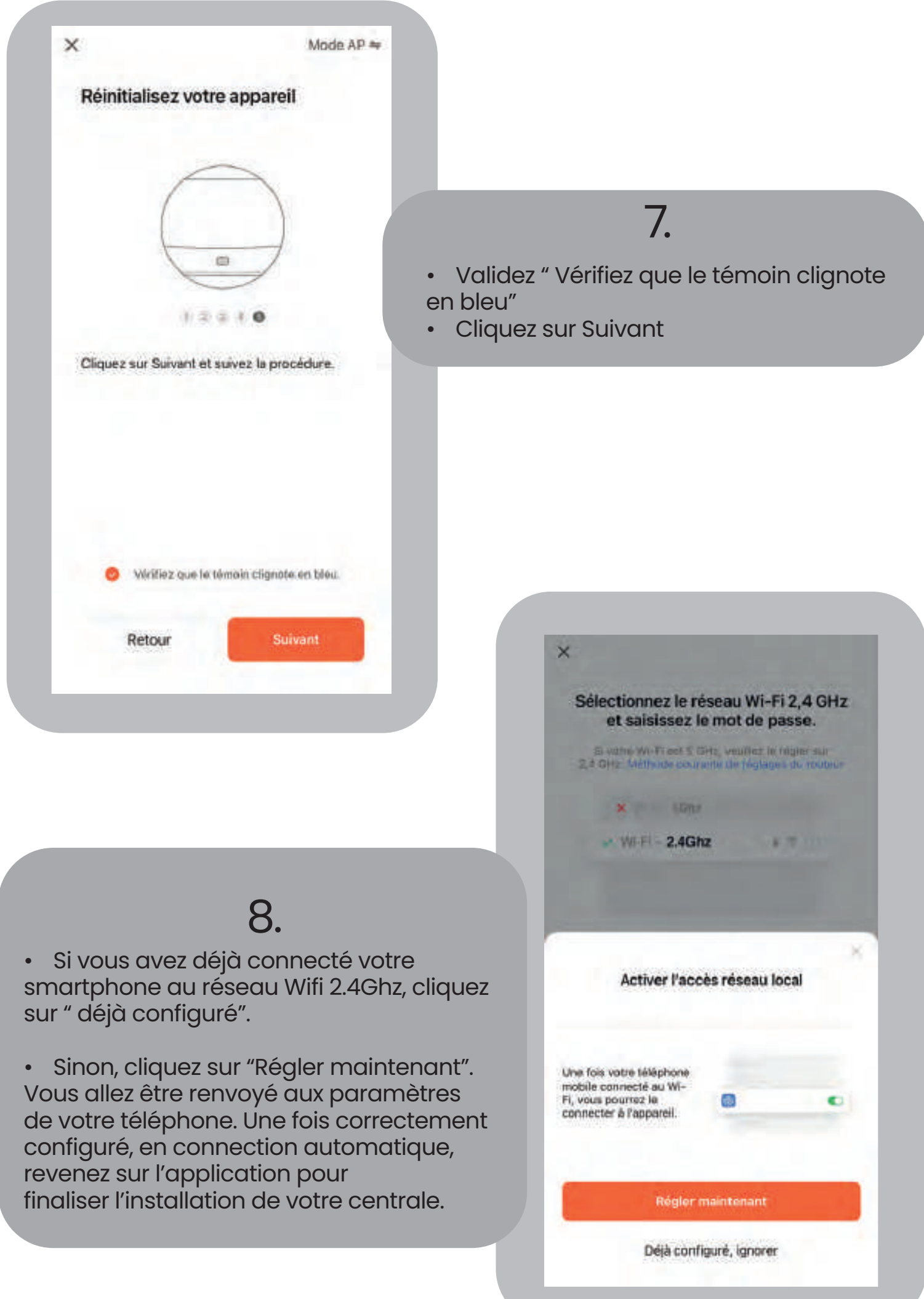

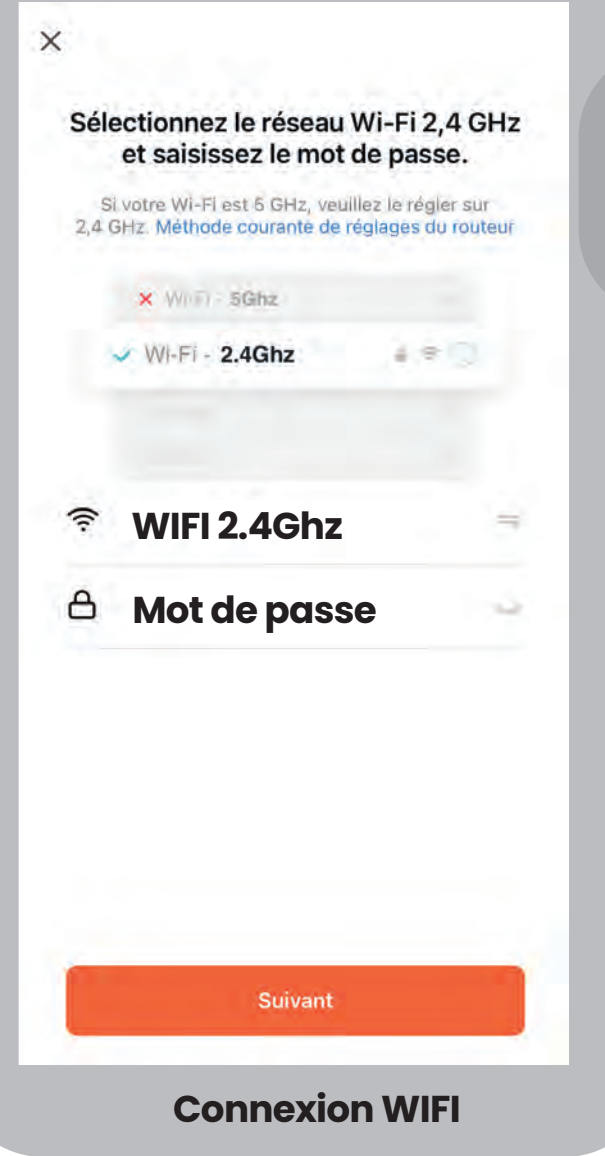

# 9.

• Saisissez votre mot de passe wiffi

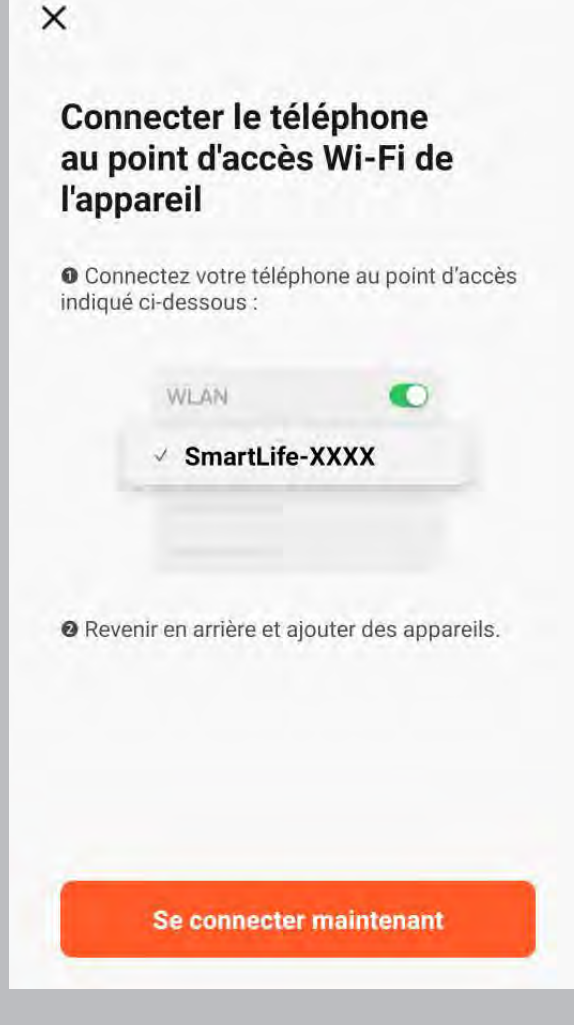

# 10.

• A cette etape apres avoir cliquer sur "se connecter maintenant" vous allez devoir vous connecter au wifi nommé Smartlife-XXXX dans les parametres de votre telephone. Il faut ensuite revenir sur l'application et la recherche de l'appareil devrait automatiquement démarrer

#### Connexion de l'appareil en cours Allumez l'apparell.

 $\times$ 

# 11.

• Votre application recherche votre centrale d'alarme. Patientez quelques instants.

*Si cette étape n'aboutie pas, recommencez l'installation en vous assurant d'avoir correctement RESET votre centrale, ou d'être connecté à un reseau WIFI 2.4Ghz.*

*Sinon, essayez la méthode d'installation par câble.*

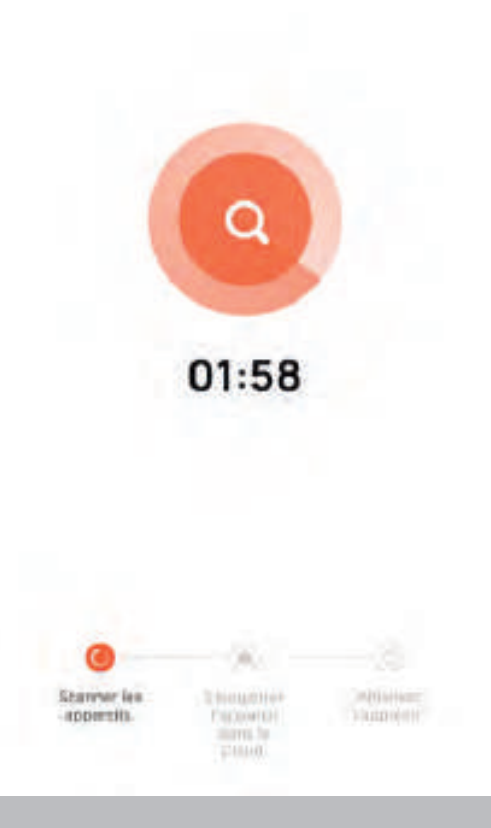

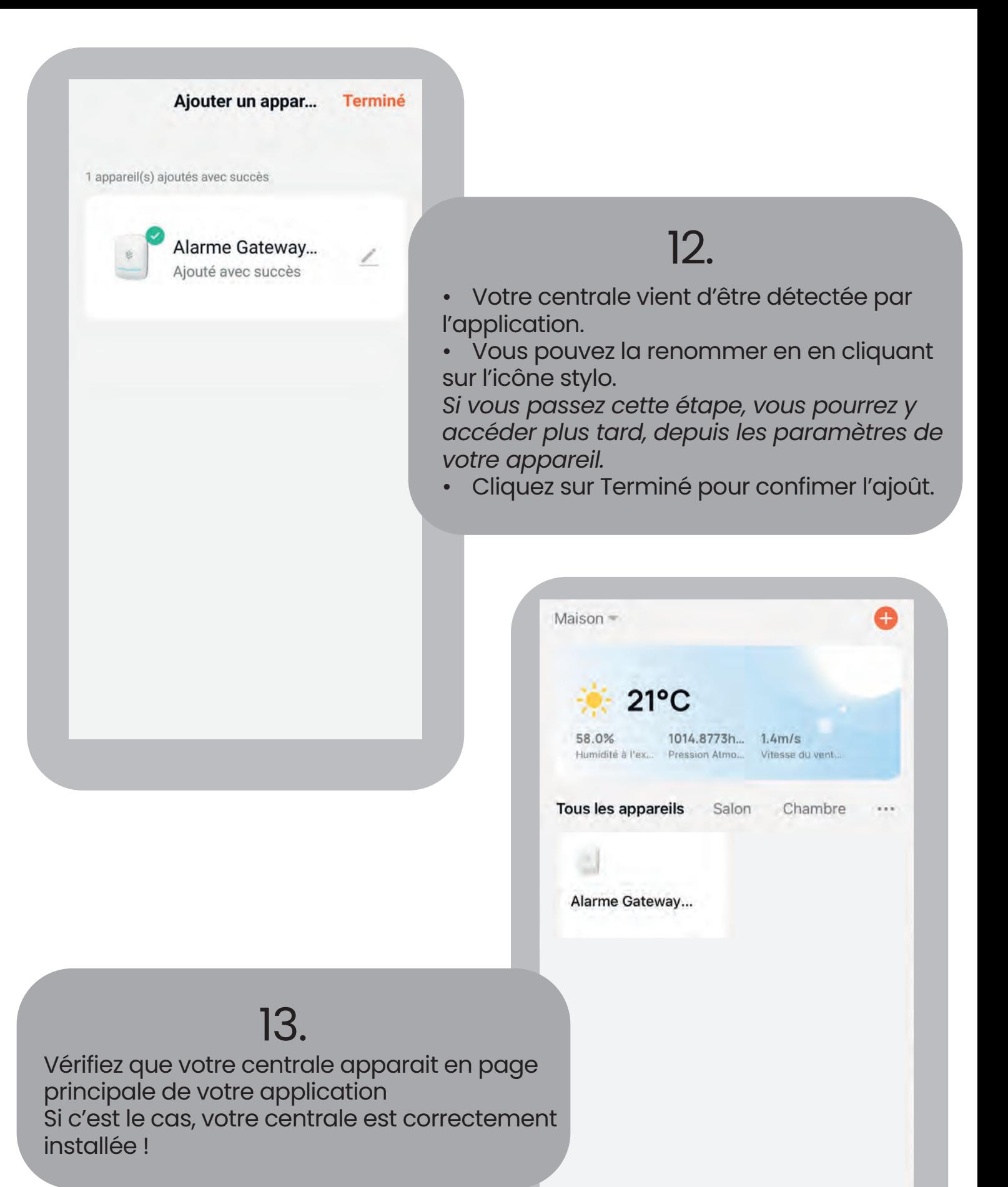

☑

Scène

0 Ma "Maison" ☞

Intelligent

 $\circledcirc$ 

Profil

# **AJOUTER VOTRE CENTRALE PA501Z - MODE CÂBLE**

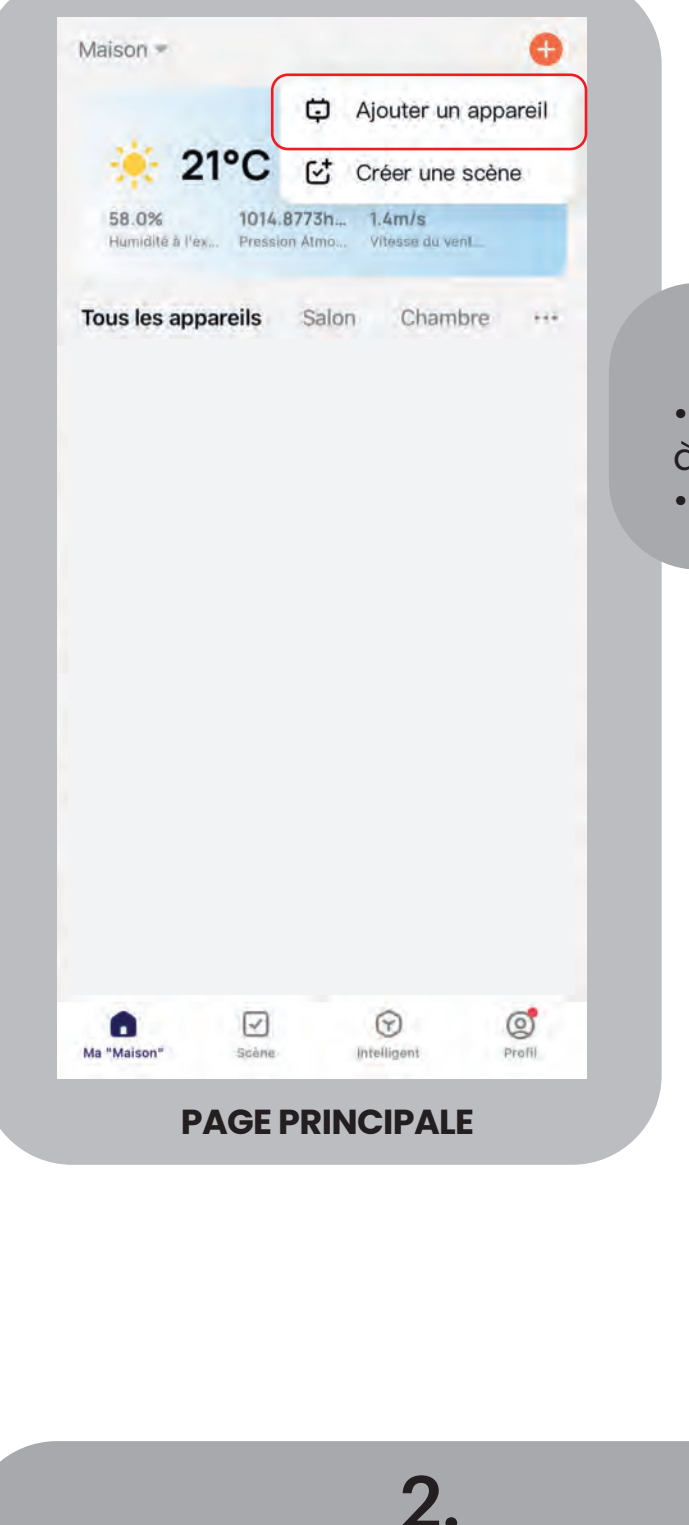

• Choisissez dans le menu "Sécurité"

la centrale PA501Z

**Vous allez suivre les étapes d'installation de votre centrale par câble. Pour une installation grâce au mode AP, suivez les instructions dédiées. ( p.12 )** 

# 1.

- Sélectionnez le bouton + situé en haut à droite de votre écran.
- Puis sélectionnez "Ajouter un appareil"

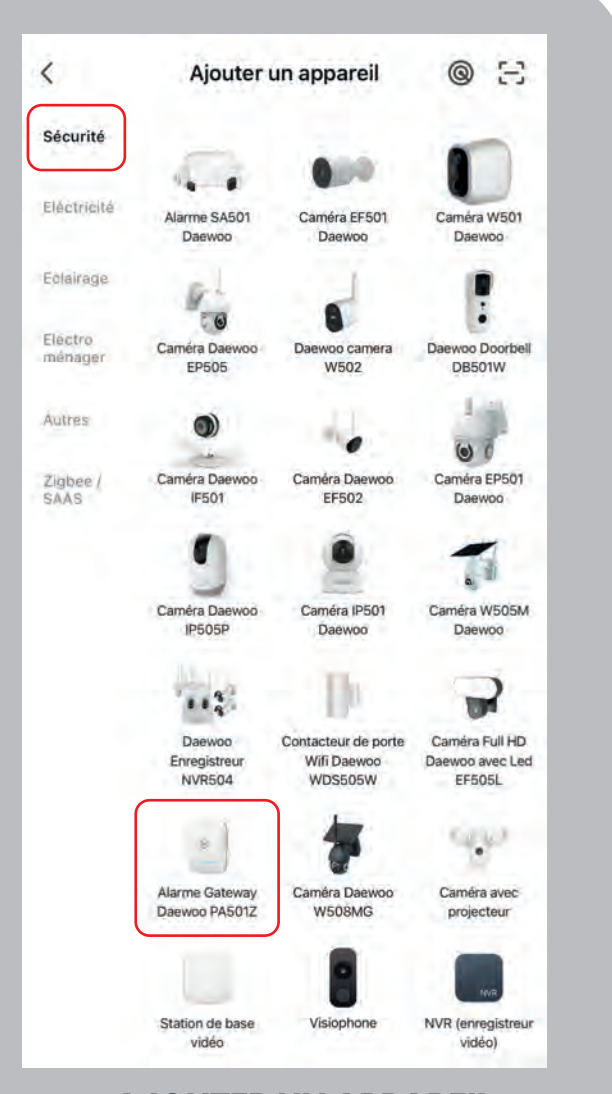

#### **AJOUTER UN APPAREIL**

#### Cable  $\Leftarrow$

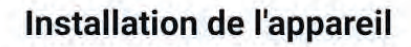

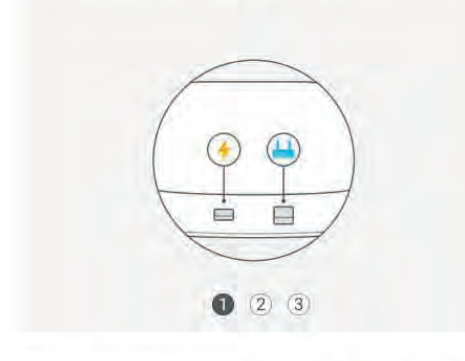

Connectez la passerelle à l'alimentation électrique et connectez-la au routeur domestique, de sorte que le téléphone mobile et la passerelle soient dans le même réseau, veuillez confirmer que le voyant est toujours allumé

**MODE CÂBLE**

**Suivant** 

# 3.

Selectionnez le mode câble en haut à droite. • Branchez votre centrale sur secteur.

(prise de courant )

• Reliez également votre centrale à votre box internet par câble RJ45.

• Appuyez sur suivant.

Lorsque la centrale s'allume, son état de connexion va passer par toutes les couleurs, merci de patienter.

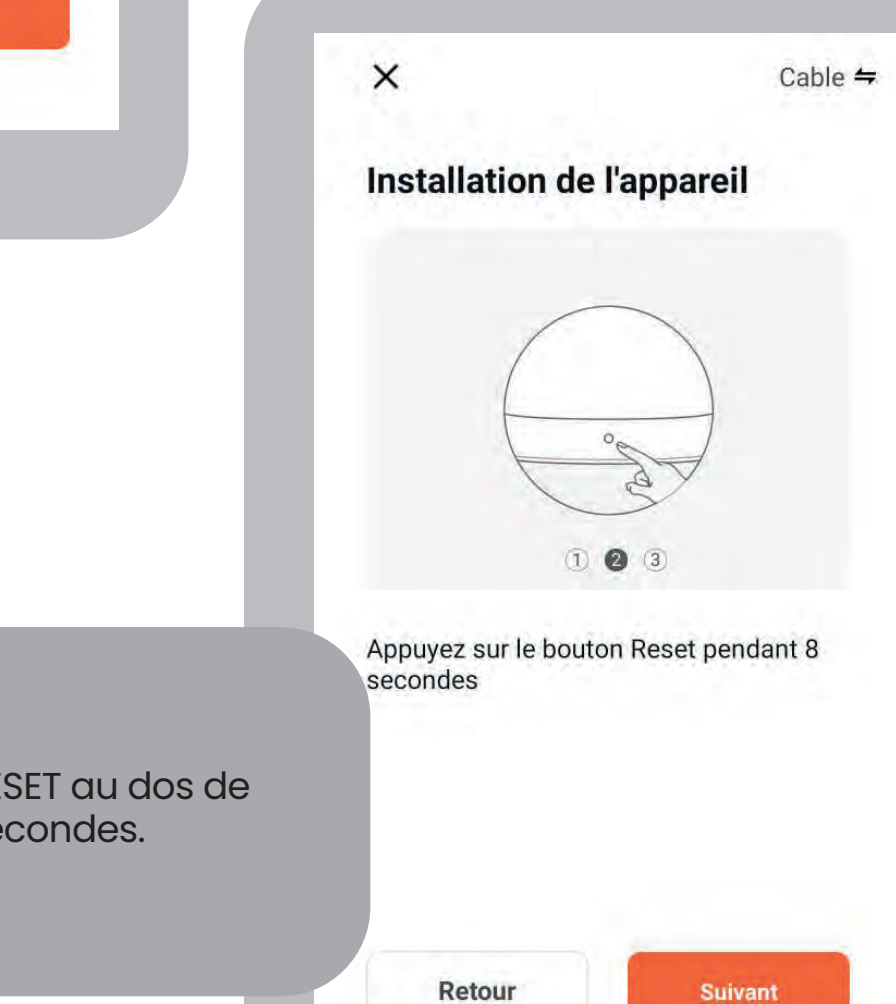

**MODE CÂBLE**

# 4.

- Appuyez sur le bouton RE votre appareil pendant 8 se
- Appuyez sur Suivant.

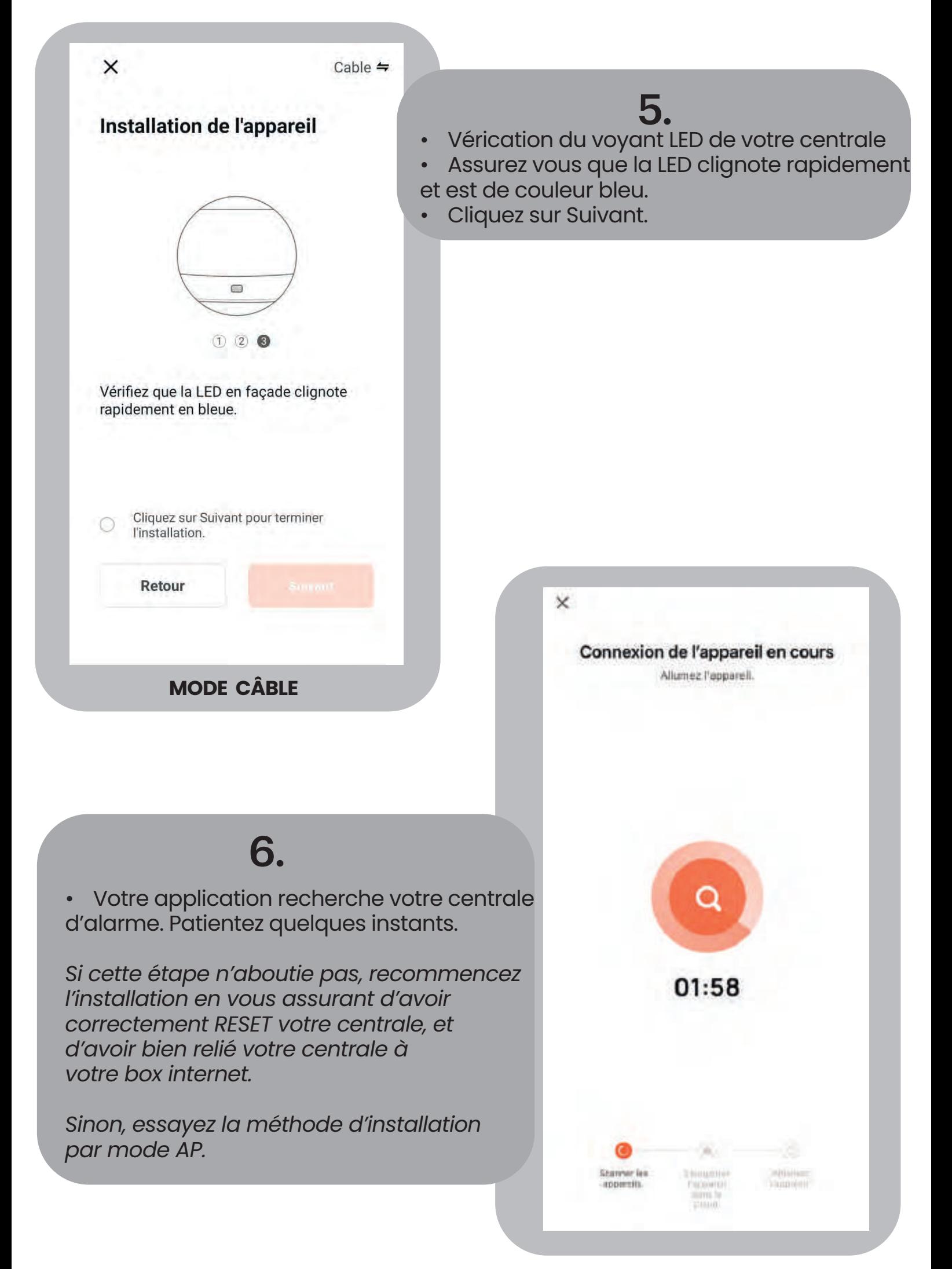

Ajouter un appar... **Terminé** 1 appareil(s) ajoutés avec succès Alarme Gateway... Ajouté avec succès

# 7.

• Votre centrale vient d'être détectée par l'application.

• Vous pouvez la renommer en en cliquant sur l'icône stylo.

*Si vous passez cette étape, vous pourrez y accéder plus tard, depuis les paramètres de votre appareil.*

• Cliquez sur Terminé pour confimer l'ajoût.

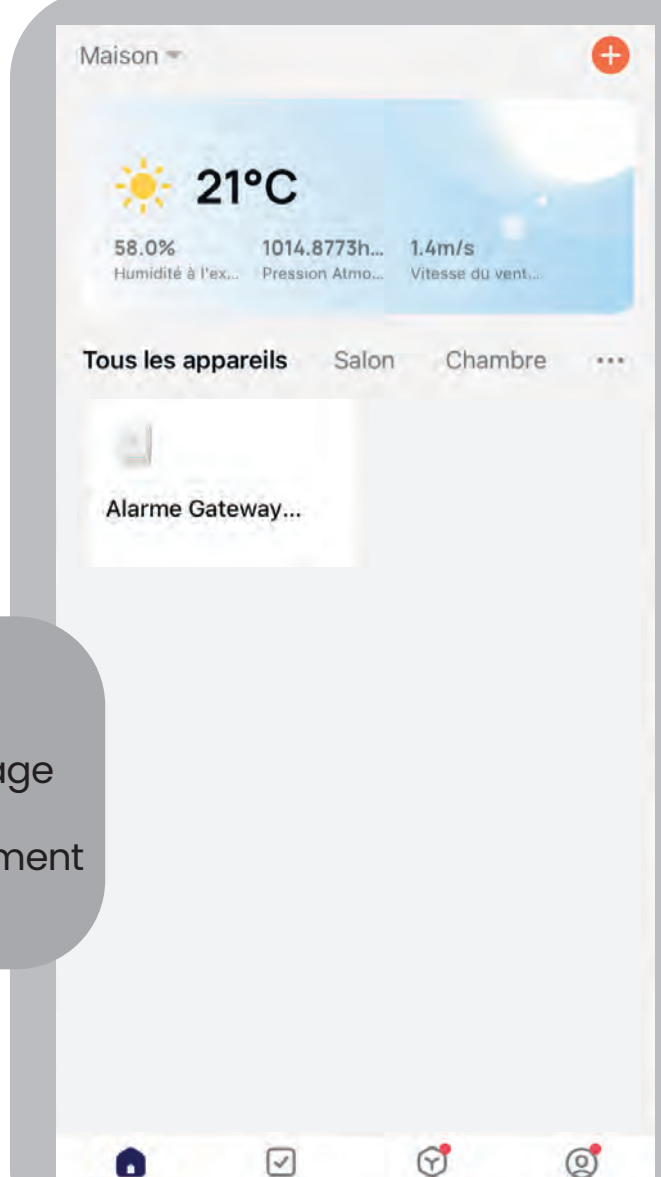

Ma "Maison"

Scène

Intelligent

Profil

# 8.

Vérifiez que votre centrale apparait en page principale de votre application Si c'est le cas, votre centrale est correctement installée !

# **AJOUTER DES ACCESSOIRES À MA CENTRALE PA501Z**

Nous vous proposons sur notre site internet un ensemble d'accessoires compatibles avec la centrale PA501Z.

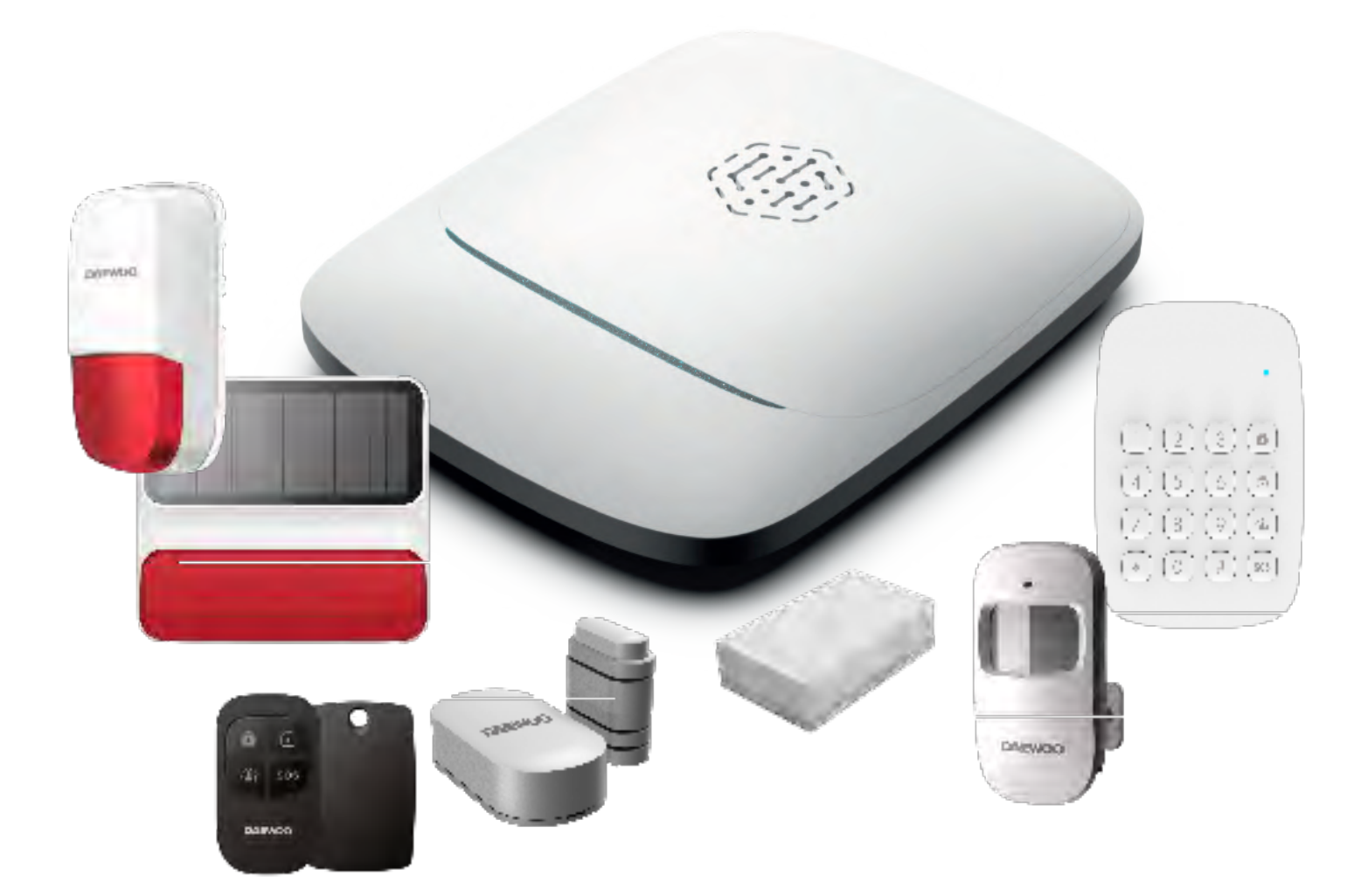

### **Paramétrage de votre centrale : Armer, désarmer, maison**

Afin de pouvoir avoir l'affichage du bouton armer, désarmer et mode maison :

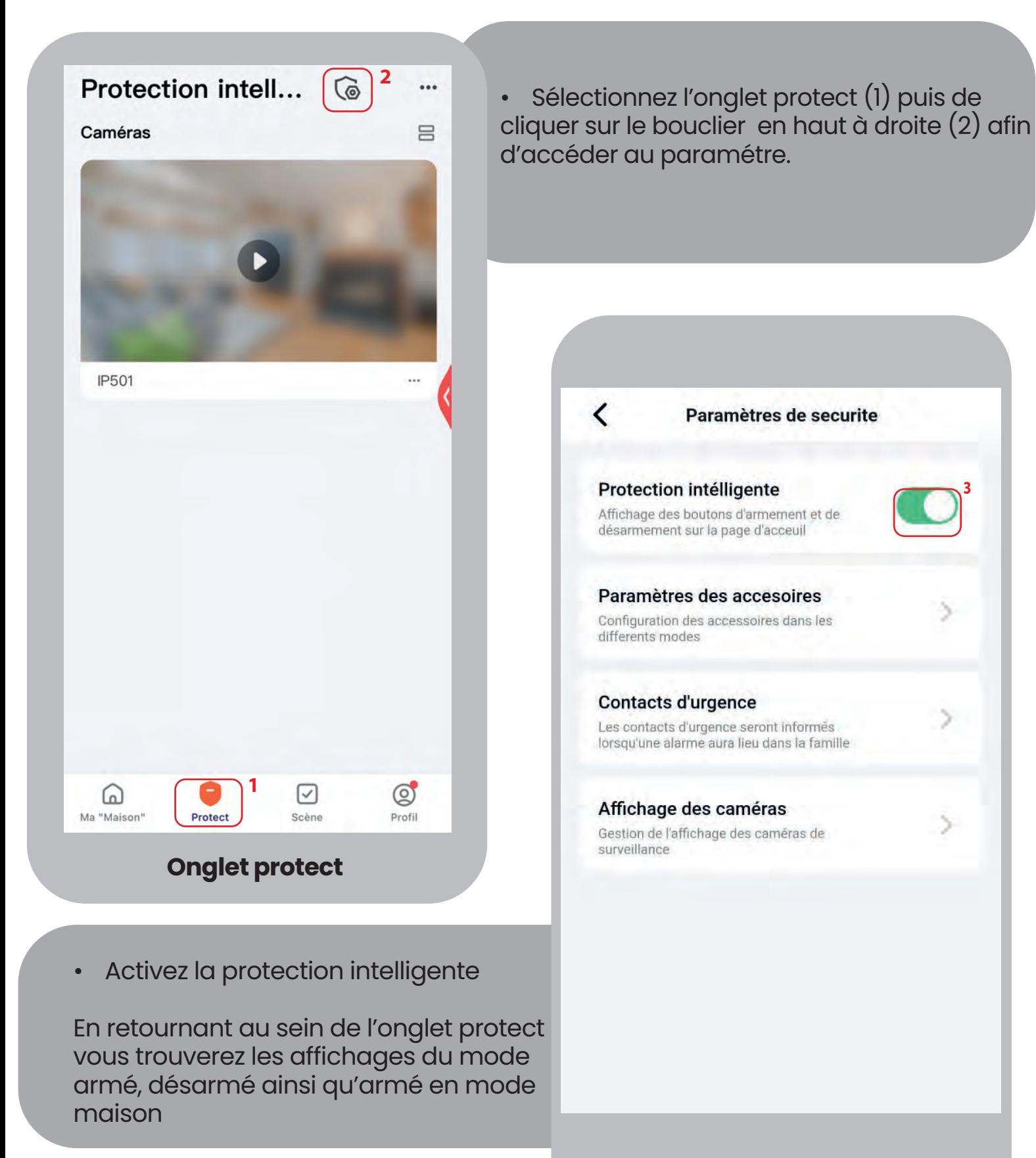

#### **Paramètres de sécurité**

**3**

8

x

### **AJOUTER DES ACCESSOIRES**

Maintenant que votre centrale est connectée à votre application, vous pouvez ajouter vos accessoires pour constituer votre système de sécurité.

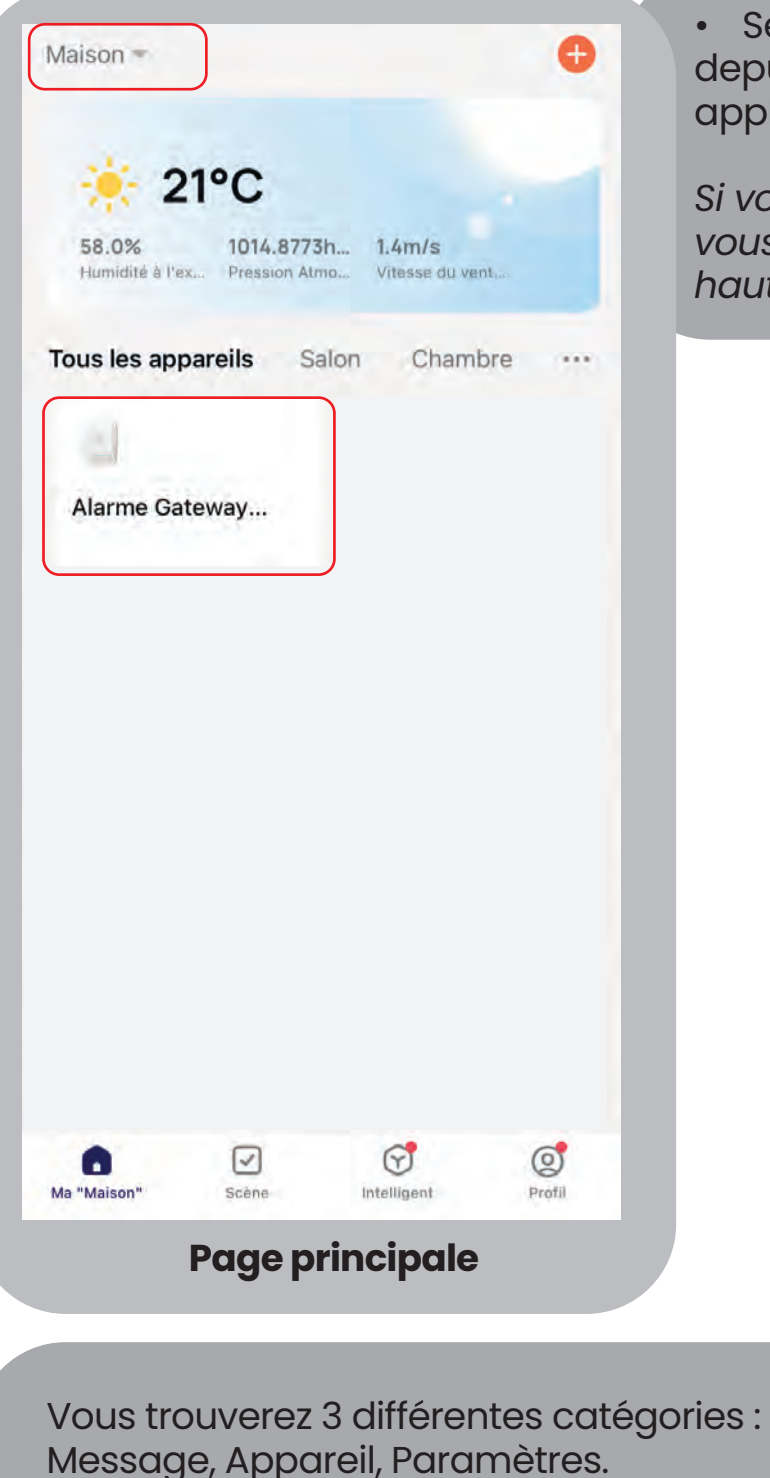

• Choisissez "Appareil"

Sélectionnez votre centrale puis la page principale de votre .<br>plication.

*Si vous ne trouvez pas l'appareil, vérifiez que vous avez sélectionné la bonne maison en haut à gauche de l'application.*

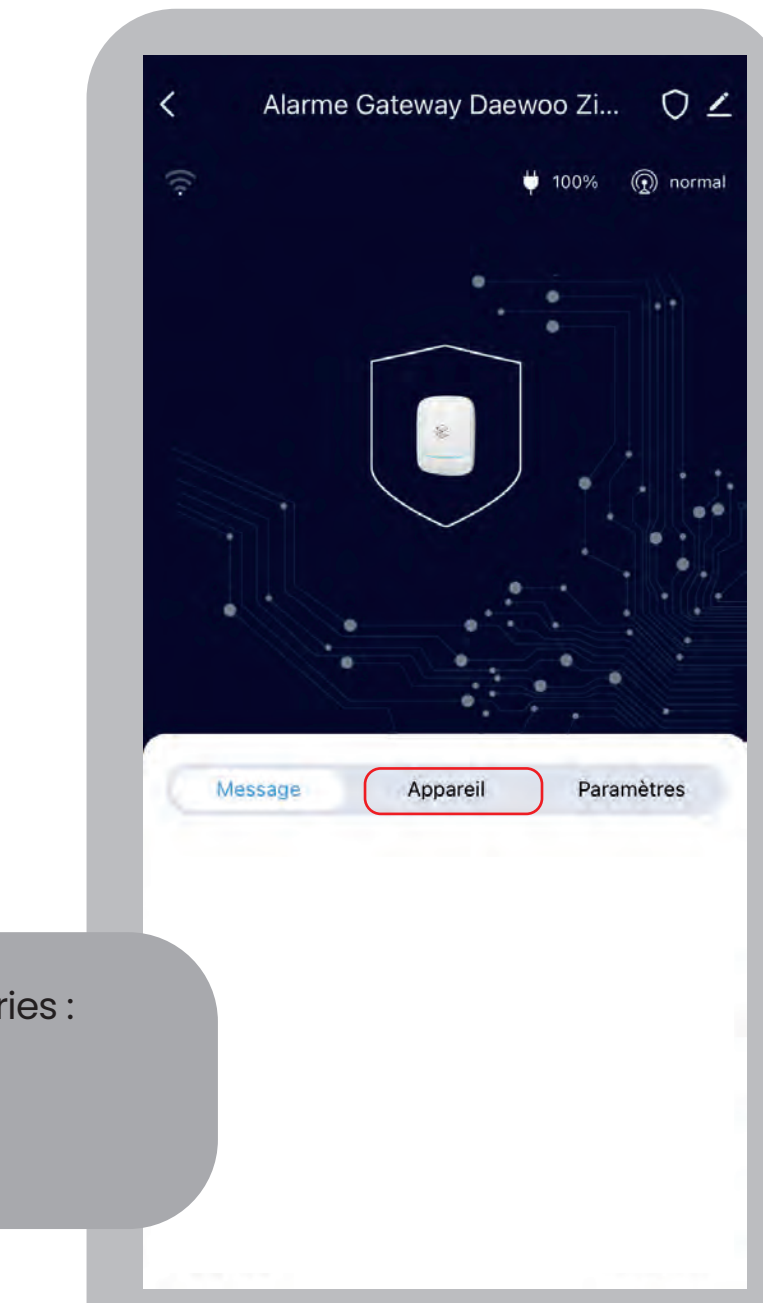

**Centrale PA501Z**

# **1. LES ACCESSOIRES ZIGBEE**

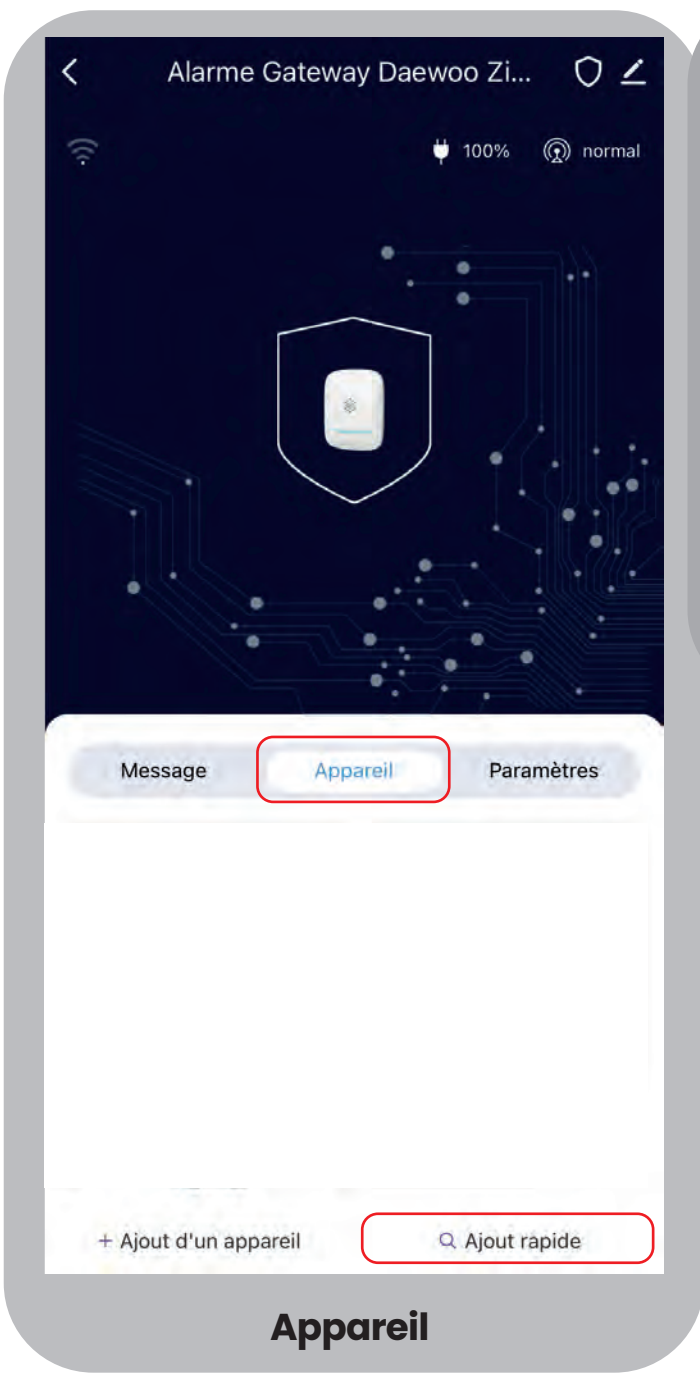

Pour les appareils Zigbee :

• Appuyez sur la case "Ajout rapide"

Pour savoir si votre accessoire est Zigbee vous trouverez, à côté du logo **, DAEWOO** un symbole

Votre accessoire s'affiche parmi les appareils sur la page principale de votre application.

Vous le retoruverez également parmi les accessoires sur la page de votre centrale.

*Si votre centrale détecte un autre accessoire, supprimez le et recommencez l'opération jusqu'à trouver l'appareil souhaité.* 

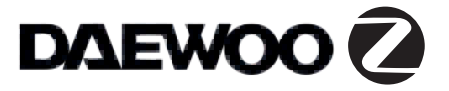

# **• DÉTECTEUR DE VIBRATION WVD502Z**

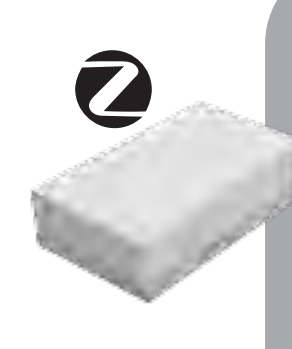

- À l'aide d'un tournevis plat, retirez la protection arrière du détecteur.
- Cliquez sur le bouton "Ajout rapide" depuis votre application. Votre centrale clignote en vert.
- Sur le détecteur, appuyez quelques secondes sur le bouton PAIRING situé au dessus de la pile.

o 5

- La centrale émet un signal sonore et le message "Ajout réussi" s'affiche alors sur votre smartphone.
- Confirmez l'ajout.

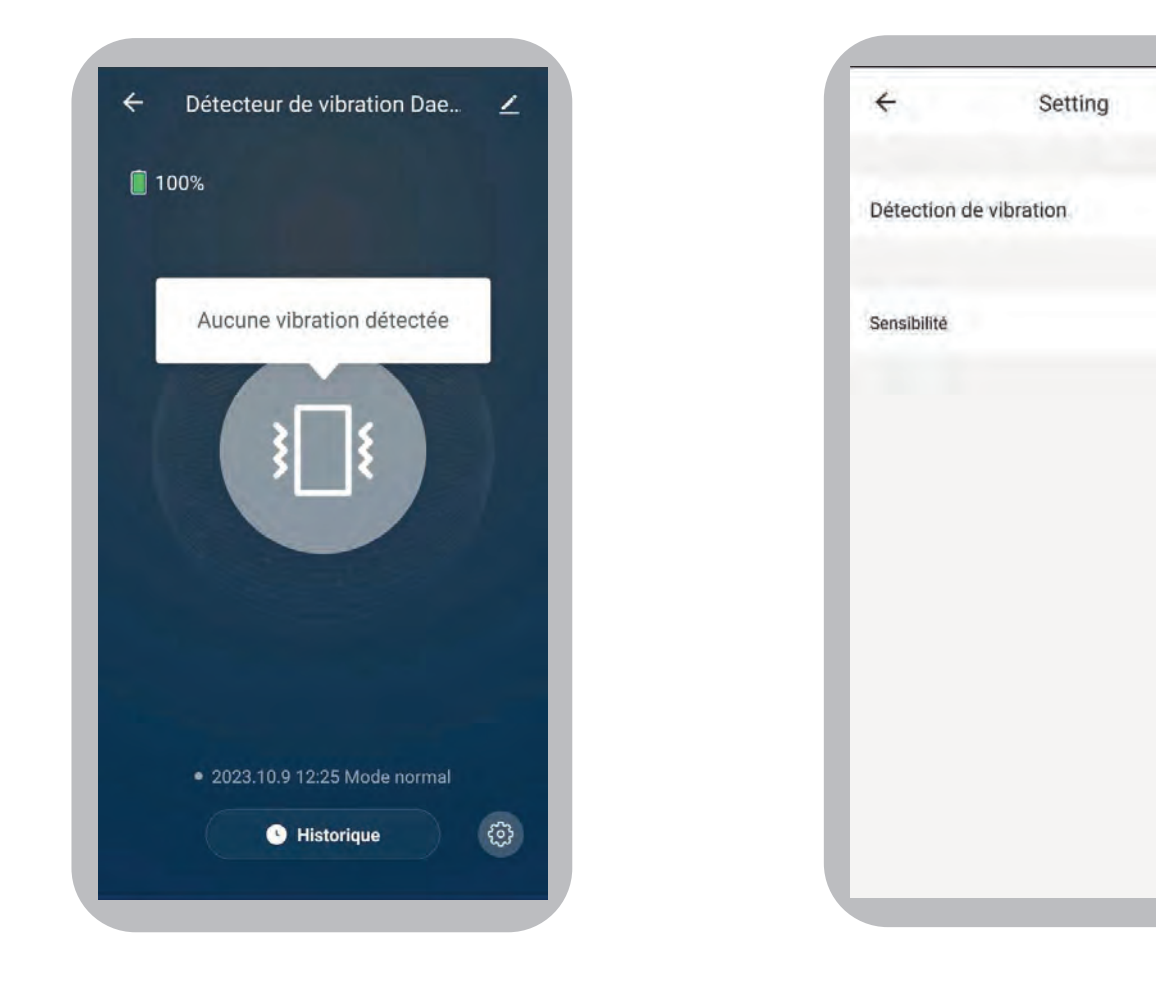

- État du detecteur ( détection de vibration )
- Historique des détections de l'accessoire
- Symbole engrenage : Sensibilité du capteur, notifications sur l'application en cas de détection de vibration.

# **• CONTACTEUR DE PORTE WDS502Z**

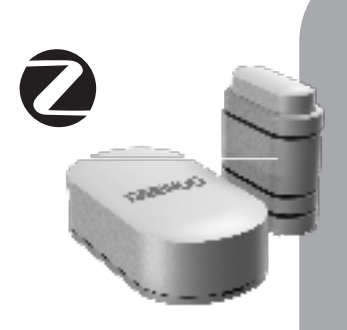

• À l'aide d'un tournevis plat, retirez la protection arrière du détecteur.

• Cliquez sur le bouton "Ajout rapide" depuis votre application. Votre centrale clignote en vert.

• Sur le détecteur, appuyez quelques secondes sur le bouton PAIRING situé au dessus de la pile.

La centrale émet un signal sonore et le message "Ajout réussi" s'affiche alors sur votre smartphone.

• Confirmez l'ajout.

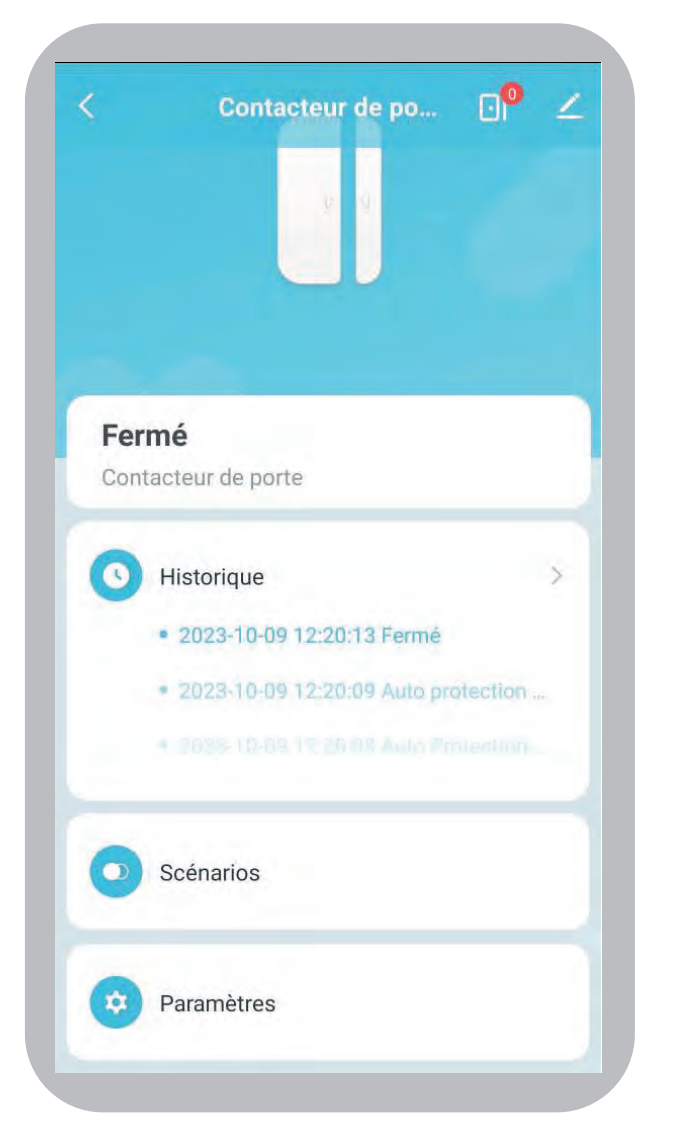

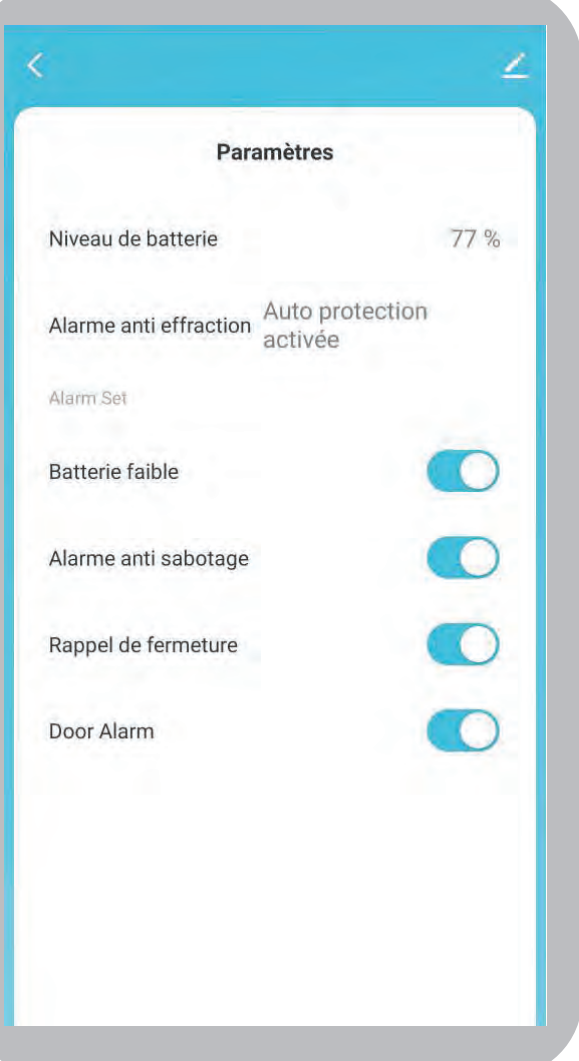

• Statut de l'accessoire : Le contacteur est "ouvert" ou "fermé".

• Historique des informations de statut de votre contacteur de porte.

• Scénario : Réalisez des scenarios qui fonctionnent avec le capteur.

• Paramètres : Niveau de la batterie, l'état de l'autoprotéction (activé / enclenché), notification de batterie faible, notification de fermeture.

# **• CLAVIER SANS FIL WKE502Z**

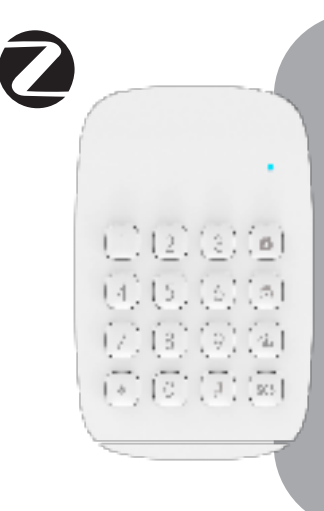

• Cliquer sur "Ajout rapide" depuis votre application. Votre centrale clignote en vert.

Mettez le clavier en mode maintenance. Pour ce faire, tapez CODE ADMIN (123456 par défaut) puis #.

• Tapez ensuite le code 4210#

Attendez quelques secondes, le temps que le clavier se connecte à la centrale

La centrale émet un signal sonore et le message "Ajout réussi" s'affiche alors sur votre smartphone.

- Confirmez l'ajout.
- Niveau de batterie du clavier

• Activer Armer /Désarmer : Le clavier peut armer et désarmer la centrale. ( Si cette fonction est désactivée, vous ne serait pas en mesure d'armer et désarmer le système avec votre clavier )

• Temporisation d'armement : Temps d'attente avant que le clavier donne l'ordre à la centrale de s'armer

• Bip de temporisation : Bips émis par le clavier le temps du délai d'armement.

• Bip du cavier : Son du clavier

• SOS rapide : Mode "SOS rapide"

• Désarmement rapide : Mode

"désarmement rapide"

• Armement rapide : Mode "armement rapide"

• RESET : Réinitialiser le clavier aux paramètres d'usine.

# **• AJOUTER UN BADGE RFID À MON CLAVIER WKE502Z**

L'ajout d'un badge RFID s'effectue uniquement depuis le clavier sans fil. Assurez-vous d'avoir correctement associé votre clavier à la centrale avant d'entammer l'installation d'un badge.

- Passez le clavier en mode maintenance. Pour ce faire,
- tapez le code admin ( 123456 par défaut ) puis #.
- Tapez ensuite 4110#, le clavier émet un bip.
- Passez le badge que vous souhaitez ajouter sur le clavier, au niveau du détecteur RFID. Le clavier émet deux bips.
- Votre badge est correctement ajouté.

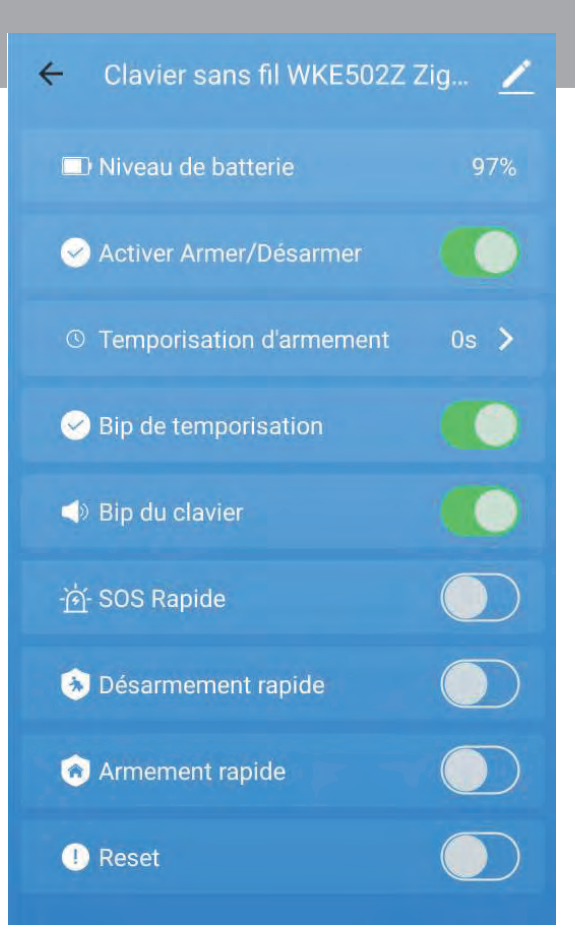

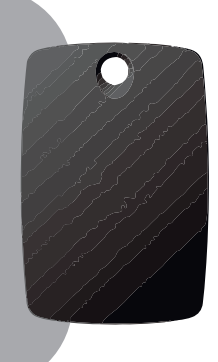

# **TOUT SAVOIR SUR LE CLAVIER SANS FIL WKE502Z**

#### **Le code Admin par défaut est 123456.**

**ENTRER EN MODE MAINTENANCE** : [Code Admin #]

**SORTIR DU MODE MAINTENANCE** : Patientez quelques instants ou appuyez sur le cadena blanc.

**CLAVIER - ARMER LE SYSTÈME** : [ code utilisateur puis appuyer sur le cadena noir ] Si le système est paramétré en armement rapide, appuyez uniquement sur le cadena noir.

#### **CLAVIER - DÉSARMER LE SYSTÈME** :

• [ code utilisateur + cadena blanc ]

Si le système est paramétré en désarmement rapide, appuyez uniquement sur le cadena blanc.

**CLAVIER - ARMER EN MODE PARTIEL :** [ Code utilisateur + maison  $\mathcal{L}$  ]

#### **BADGE - DÉSARMER LE SYSTÈME** :

Appuyer sur une touche du clavier pour l'activer, puis vous passez votre badge au niveau du lecteur RFID du clavier siuté au haut de l'appareil, au dessus des touches.

*ATTENTION : Si vous rencontrez des problèmes d'armement avec votre clavier, vérifiez l'option "Activer Armer/Désarmer" dans les paramètres de l'appareil.* 

#### **MODE SOS** : [ Code utilisateur + bouton SOS ]

Si le mode SOS rapide est activé, restez simplement appuyé 3 secondes sur [SOS]

#### **RÉINITIALISER DE FORCE VOTRE CLAVIER SANS FIL** :

- Retirez le capot arrière du clavier afin de pouvoir accéder aux piles.
- Retirez les piles puis attendez quelque secondes
- Remettez les piles, le clavier émet un bip.
- Appuyez à 5 reprises sur le bouton anti-arrachement situé à l'arrière du clavier
- Votre clavier est réinitialisé
- Supprimer le clavier de l'application et réinstaller le.

#### *ATTENTION*

*La réinitialisation, remet tous les paramètres précédemment enregistrés à 0, notamment le code admin.* 

*Le code utilisateur quant à lui reste inchangé. Pour le réinitialiser également, vous devez réinitialiser le clavier par code. Pour ce faire, passez le clavier en mode maintenance puis tapez le code suivant : 987654321#*

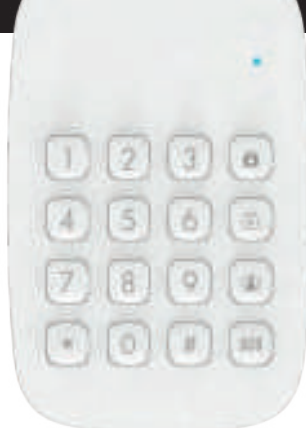

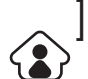

*ATTENTION : Votre clavier doit être passé préalablement en mode maintenance pour pouvoir prendre en compte un code*.

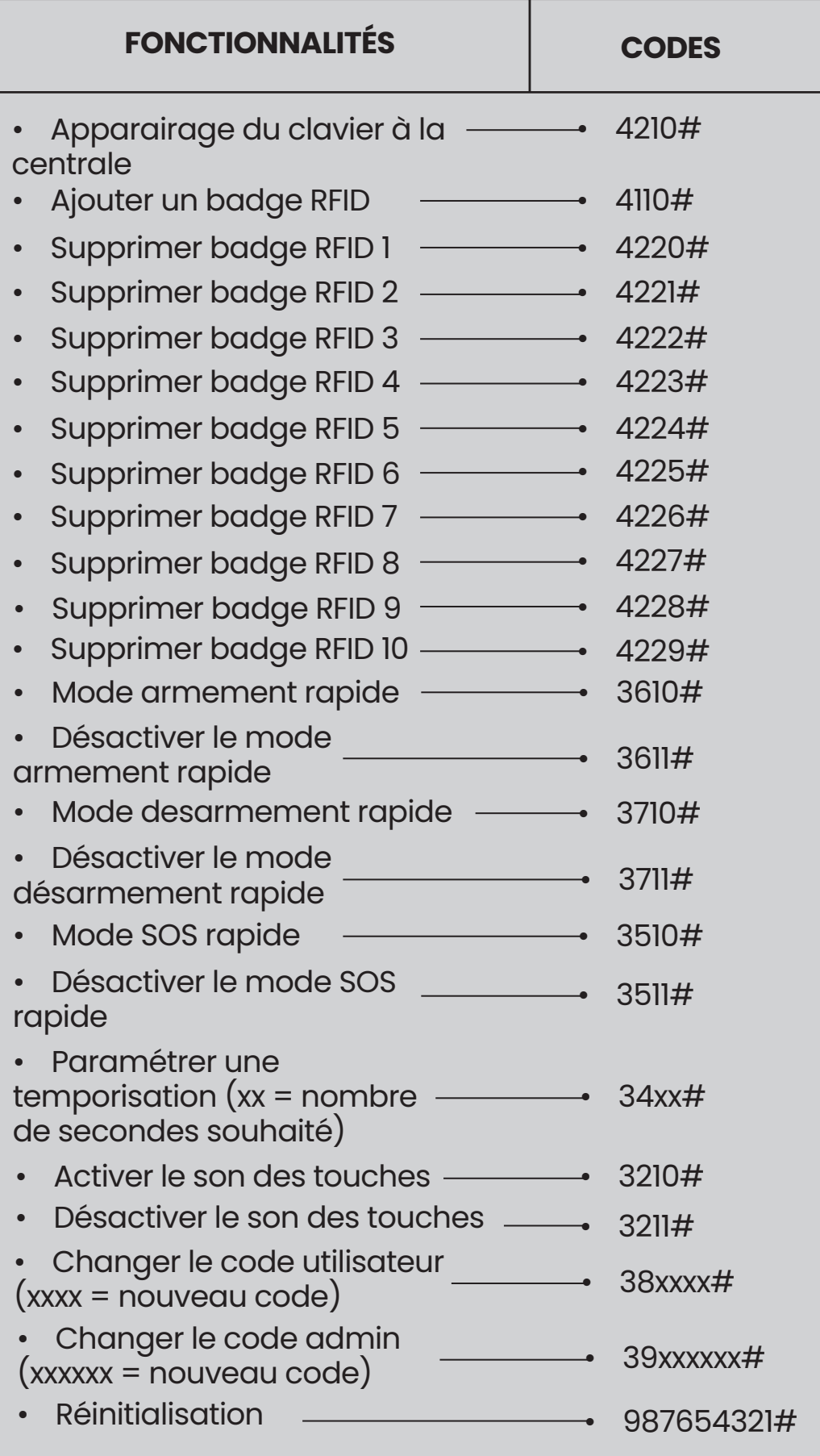

# **2. LES ACCESSOIRES CLASSIQUES ( xxx501 )**

Attention, les accesoires RF sont compatibles avec la centrale PA501Z. Cependant, certaines fonctionnalités peuvent être manquantes lors de leur utilisation.

Votre accessoire s'affiche parmi les appareils

sur la page principale de votre application. Vous le retrouverez également parmi les accessoires sur la page de votre centrale.

Si votre centrale détecte un autre accessoire, supprimez le et recommencez l'opération jusqu'à trouver l'appareil souhaité.

**• DÉTECTEUR DE MOUVEMENT WMS501 / WPS501**

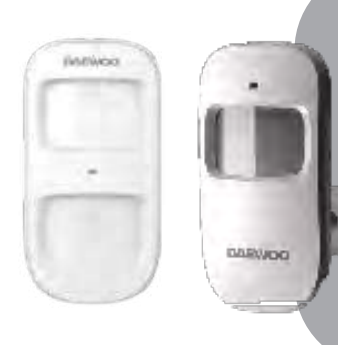

**Chapter** 

• Cliquer sur "Ajout rapide" depuis votre application. Votre centrale clignote en vert.

• Sur le détecteur, appuyez sur le bouton situé au dos du détecteur.

La centrale émet un signal sonore et le message

"Ajout réussi" s'affiche alors sur votre smartphone.

• Confirmez l'ajout.

# **• CONTACTEUR DE PORTE WDS501**

- Cliquez sur "Ajout rapide" depuis votre application. Votre centrale clignote en vert.
- Détachez les deux parties de votre contacteur. La centrale émet deux bips.
- Confirmez l'ajout.

# **• DÉTECTEUR DE VIBRATION WVD501**

- Cliquez sur "Ajout rapide" depuis votre application. Votre centrale clignote en vert.
- Tapotez le détecteur pour le déclencher. La centrale émet deux bips.
- Confirmez l'ajout.

# **• TÉLÉCOMMANDE WRC501**

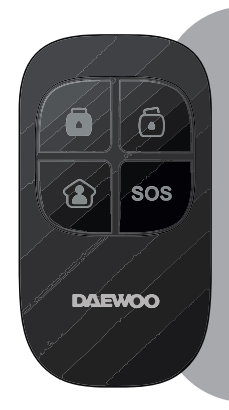

• Cliquez sur "Ajout rapide" depuis votre application. Votre centrale clignote en vert.

• Appuyez sur un des boutons de la télécommande (le cadenas blanc par exemple). La centrale émet deux bips.

Confirmez l'ajout.

# **• SIRÈNE INTÉRIEURE WIS502**

Retirez la temporisation d'armement du mode armé pour l'appairage de votre sirène intérieure c.f. "Réglage de la temporisation"

- Brancher l'alimentation USB de la sirène
- Avec un objet pointu, appuyez sur le bouton on/off pendant 2 secondes, si vous entendez 2 Bip alors la sirène est bien allumée, si vous n'entendez rien en appuyant alors vous venez de l'éteindre et devez ré appuyer 2 secondes.
- Appuyez sur le bouton d'appairage à côté de la prise USB, les led s'allument.
- Sur votre application, depuis l'onglet « Protect », armez votre système. La sirène bip et les leds s'éteignent

• Si l'installation est bonne, la sirène clignote à chaque changement de mode d'armement de la centrale et se déclenche en même temps que cette dernière.

# **• CONTACTEUR DE PORTE DE GARAGE WDG501**

- Cliquez sur "Ajout rapide" depuis votre application. Votre centrale clignote en vert.
- Détachez les deux parties de votre contacteur. La centrale émet deux bips.
- Confirmez l'ajout.
- Cliquez sur le bouton "Ajout rapide" depuis votre application. Votre centrale clignote en vert. • Sur votre clavier, appuyez sur le bouton cadenas noir ( mode armer) • Taper votre code utilisateur (1234 par défaut) + cadenas noir  $(1)(1)(3)(4)$ • La centrale émet un signal sonore et le message "Ajout réussi"  $1567$ s'affiche alors sur votre smartphone.  $(7) (8) (9) (9)$ 
	- Confirmez l'ajout

Lien vers la documentation complète du clavier WKE501 https://cdn.shopify.com/s/files/1/0326/3132/4811/files/WKE501\_Manuel.pdf?v=1665147450

# **• DÉTECTEUR DE FUMÉE WSD501**

• Cliquez sur le bouton "Ajout rapide" depuis votre application. Votre centrale clignote en vert. • Appuyer sur le bouton test sur la face avant du détecteur de fumée  $\mathcal{W}$ La centrale émet un signal sonore et le message "Ajout réussi" s'affiche alors sur votre smartphone. Confirmez l'ajout

# **• DÉTECTEUR DE FUITE D'EAU WWF501**

- Cliquez sur le bouton "Ajout rapide" depuis votre application. Votre centrale clignote en vert.
- Appuyez sur le bouton de test du détecteur situé dans son émetteur, en haut à droite de la pile.
- La centrale émet un signal sonore et le message "Ajout réussi" s'affiche alors sur votre smartphone.
- Confirmez l'ajout

# **• DÉTECTEUR DE MOUVEMENT EXTÉRIEUR WMO501**

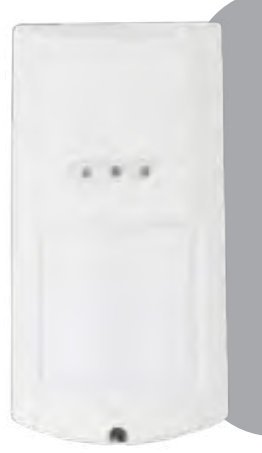

- Allumez le détecteur avec le bouton ON/OFF et attendre que la led cesse de clignoter
- Cliquez sur "Ajout rapide" depuis votre application. Votre centrale clignote en vert.
- A l'intérieur du détecteur, appuyez sur le bouton blanc 2 secondes.
- La centrale émet un signal sonore et le message "Ajout réussi" s'affiche alors sur votre smartphone.
- Confirmez l'ajout.

# **• SIRÈNE EXTÉRIEURE WOS501S**

Retirez la temporisation d'armement du mode armé pour l'appairage de votre sirène intérieure c.f. "Réglage de la temporisation"

- Ouvrez votre sirène à l'aide de sa vis placée sur le dessous de l'appareil.
- Sélectionnez la durée de l'alarme. ( Repère 1 )
- Placez le bouton ON/OFF sur ON. ( Repère 2 )
- Depuis votre application Daewoo Home Connect,
- rendez-vous sur la page "Protect " ( Image ) • Appuyez sur le bouton d'appairage de votre sirène. ( Repère 3 ) Les leds de l'appareils s'activent et restent fixes.
- Depuis l'application, cliquez sur "Armé".
- L'appareil WOS501S émet alors un signal sonore, les leds se désactivent.

• Pour vérifier le bon fonctionnement de votre appareil, déclenchez le mode SOS de votre centrale. Si la sirène se déclenche, l'appareil est correctement installé.

#### **ATTENTION : LA SIRÈNE N'APPARAIT PAS DANS LES ACCESSOIRES AJOUTÉS AU SYSTÈME AU SEIN DE L'APPLICATION.**

#### **ATTENTION: VEILLEZ À BIEN LAISSER VOTRE SIRÈNE CHARGER AU SOLEIL MINIMUM 2H.**

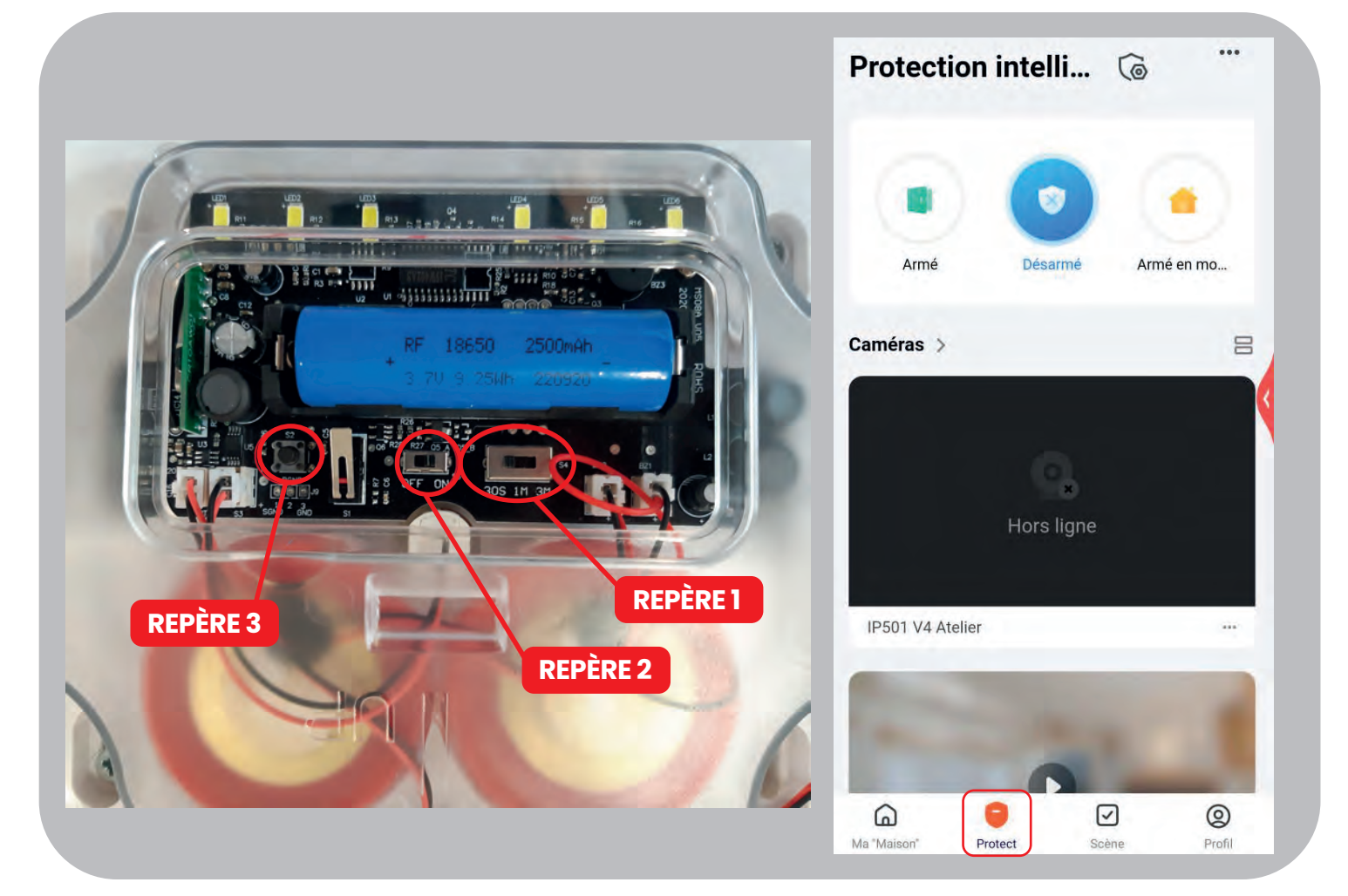

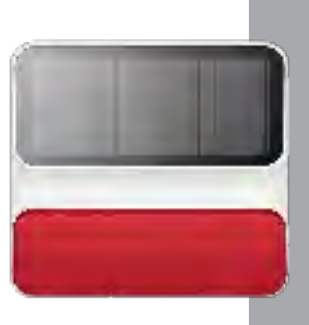

# **• SIRÈNE EXTÉRIEURE WOS501**

Retirez la temporisation d'armement du mode armé pour l'appairage de votre sirène intérieure c.f. "Réglage de la temporisation"

- Branchez la sirène
- Ouvrez votre sirène à l'aide de sa vis placée en dessous de l'appareil.
- Placez le bouton ON/OFF sur ON. (Repère 1)
- Depuis votre application Daewoo Home Connect,
- rendez-vous sur la page "Protect" ( Image page précédente) • Appuyez sur le bouton d'appairage de votre sirène. (Repère 2) Les 6 leds de l'appareils s'activent et restent fixes.
- Depuis l'application, cliquez sur "Armé".
- L'appareil WOS501 émet alors un signal sonore, les leds se désactivent.

Pour vérifier le bon fonctionnement de votre appareil, déclenchez le mode SOS de votre centrale. Si la sirène se déclenche, l'appareil est correctement installé.

#### **ATTENTION : LA SIRÈNE N'APPARAIT PAS DANS LES ACCESSOIRES AJOUTÉS AU SYSTÈME AU SEIN DE L'APPLICATION.**

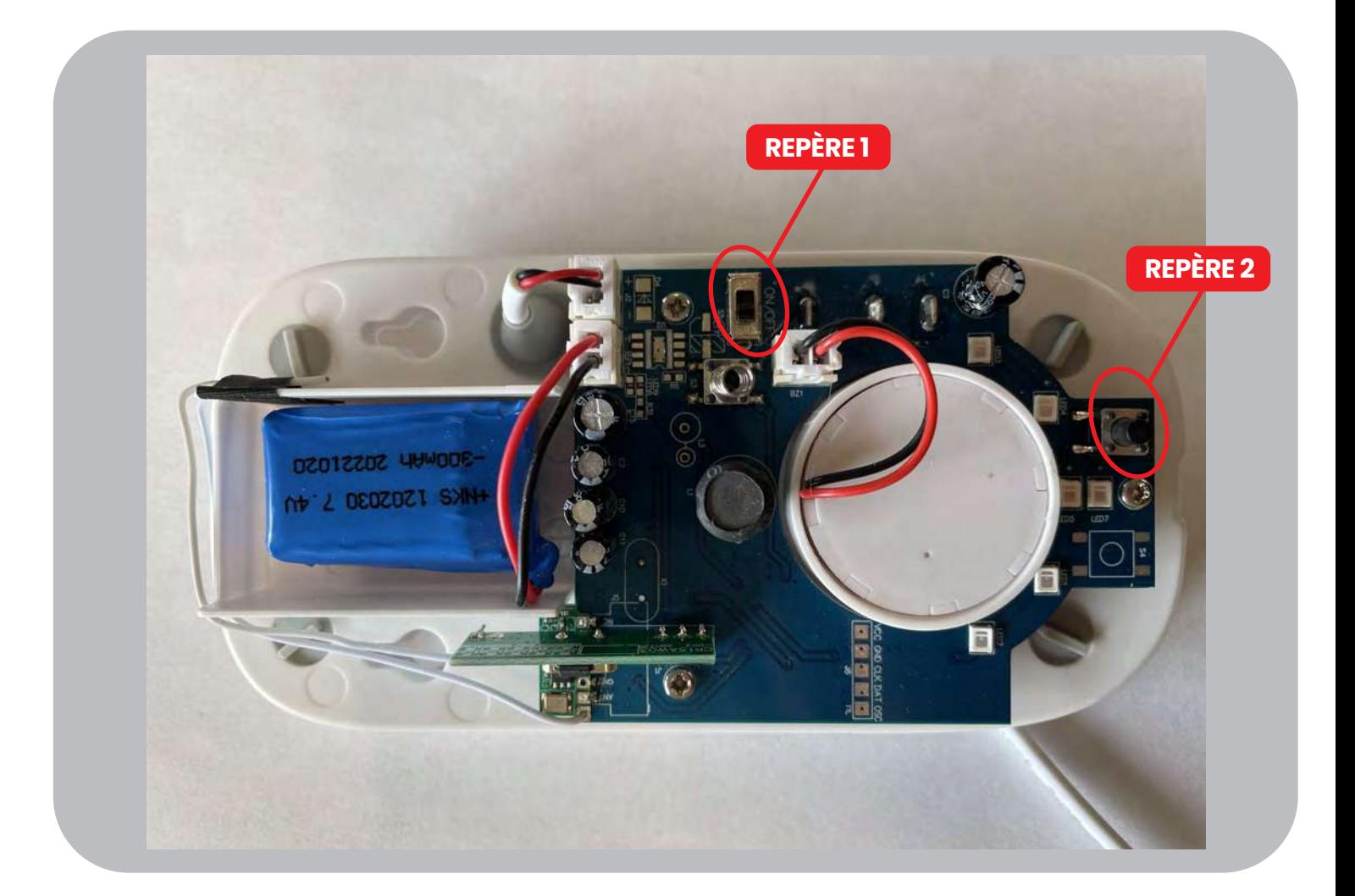

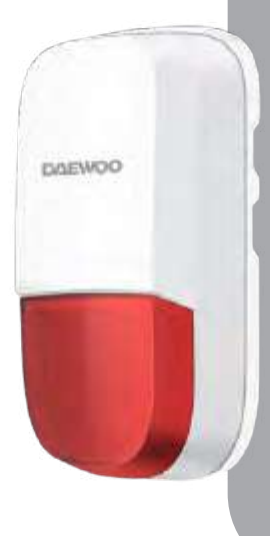

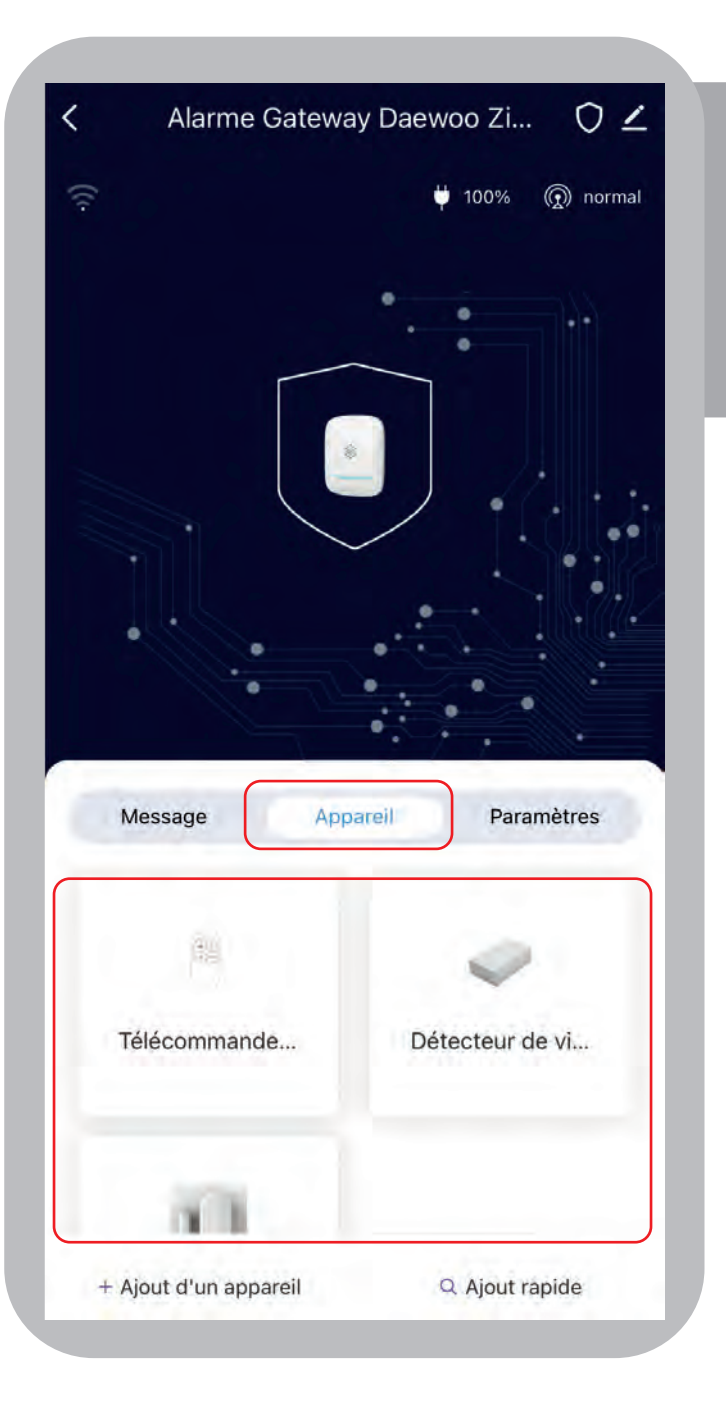

Retrouvez tous les accessoires ajoutés à votre centrale depuis la page principale dans la catégorie "Appareil". Vous pourrez alors accéder simplement à leurs différents paramètres et les renommer en cliquant sur leurs icônes.

# **COMPRENDRE LES DIFFÉRENTS MODE DE FONCTONNEMENT DE MA CENTRALE**

Votre centrale possède 3 statuts différents possible :

- **• Armé** : Votre système est armé. Activez ce mode lorsque vous quittez votre domicile.
- **• Désarmé** : Votre système est entièrement désarmé. Sauf vos accessoires actifs 24h/24h
- **• Armé en mode Maison** : Ce mode vous permet de conserver certains accessoires actifs lorsque vous êtes chez vous. Par exemple, les détecteurs de mouvement extérieurs.

Vous pouvez activer ce mode la nuit, pour protéger certaines pièces de votre maison ou vos extérieurs, tout en ayant la possibilité de vous déplacer chez vous sans déclencher le système.

Il est important de bien comprendre ces différents modes pour paramétrer vos accessoires correctement.

### **PARAMETREZ LES ACCESSOIRES**

Cette étape est indispensable pour permettre à votre centrale d'associer vos accessoires à un mode de fonctionnement.

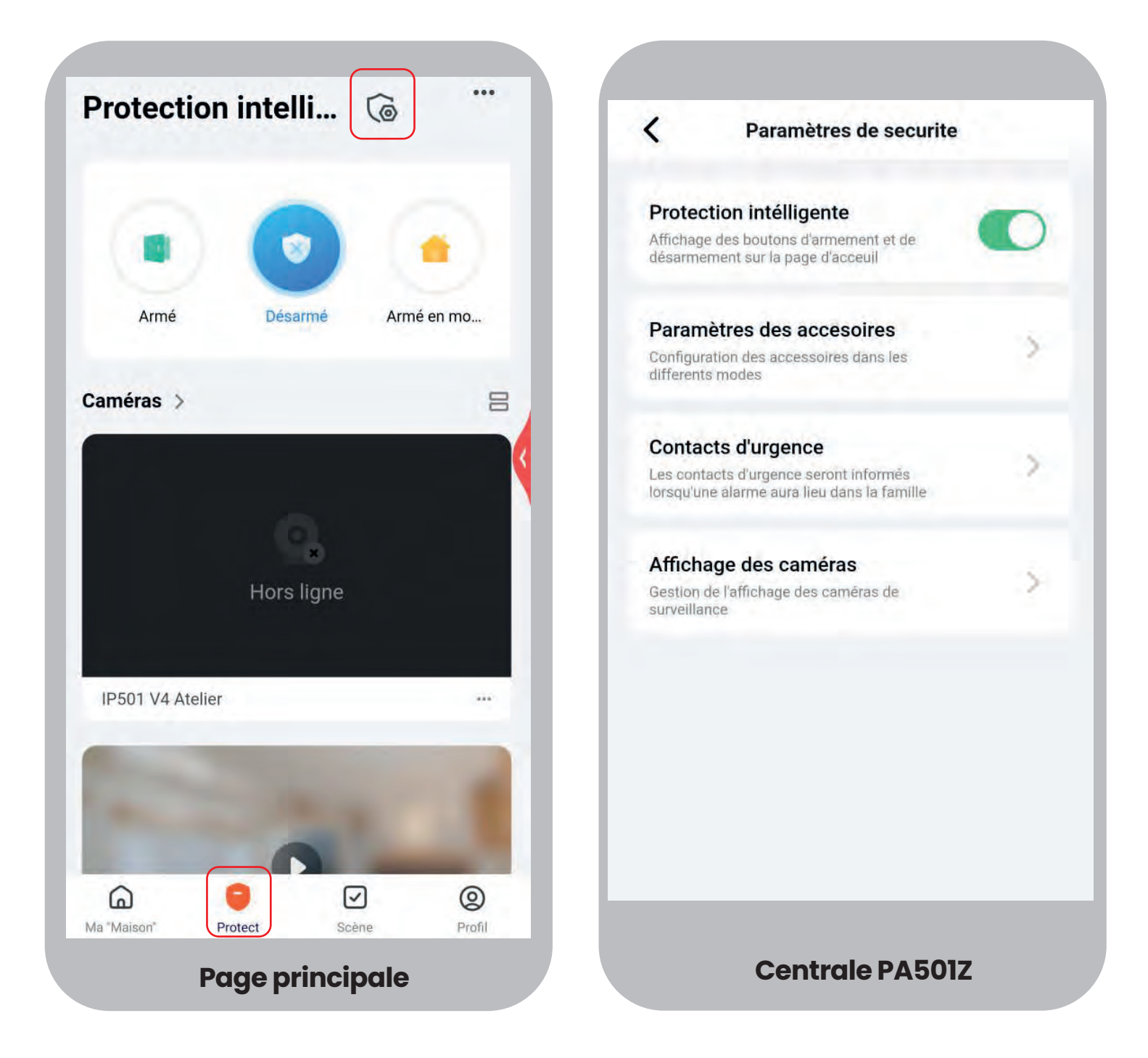

Paramétrer vos accessoires signifie indiquer pour quel état de votre centrale, ( armé/mode maison) l'accessoire doit fonctionner.

Si vous n'indiquez rien, alors l'accessoire ne sera pas pris en compte dans votre système de sécurité.

- Depuis la page d'acceuil de l'application, sélectionnez l'onglet protect en bas.
- Puis cliquez sur le bouclier en haut à droite.
- Cliquez sur paramètres des accessoires.

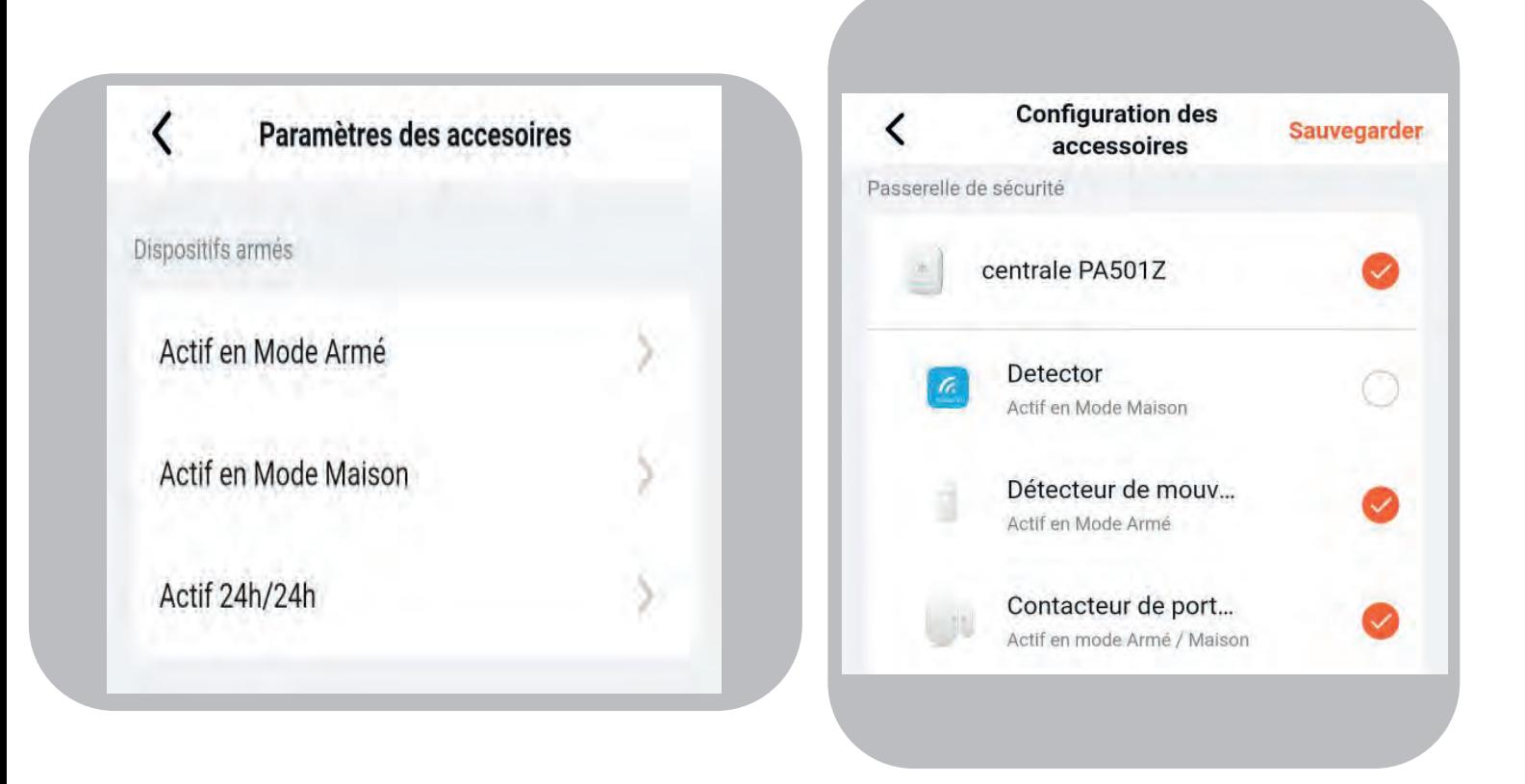

Vous arrivez sur une page avec les différents modes d'armement de votre centrale.

Vous retrouvez sur cette page les différents modes d'activations/paramétrages de vos accessoires :

**"Actif en Mode Armé"** signifie que le capteur sera activé lorsque votre centrale est en mode armée.

**"Actif en Mode Maison"** signifie que le capteur sera activé en mode maison.

Vous pouvez avoir un accessoire en **mode maison** et **mode armé.**

**"Actif 24h/24h"** Signifie que le capteur sera toujours actif, même quand vous désarmez le système. C'est le mode de fonctionnement obligatoire pour les claviers, les télécommandes et certains accessoires spécifiques (detecteurs de fumée).

# **RÉGLAGE DE LA TEMPORISATION**

La Temporisation d'armement correspond au délai qui s'écoule après avoir donné l'ordre d'activer l'alarme, avant que celle-ci ne s'active.

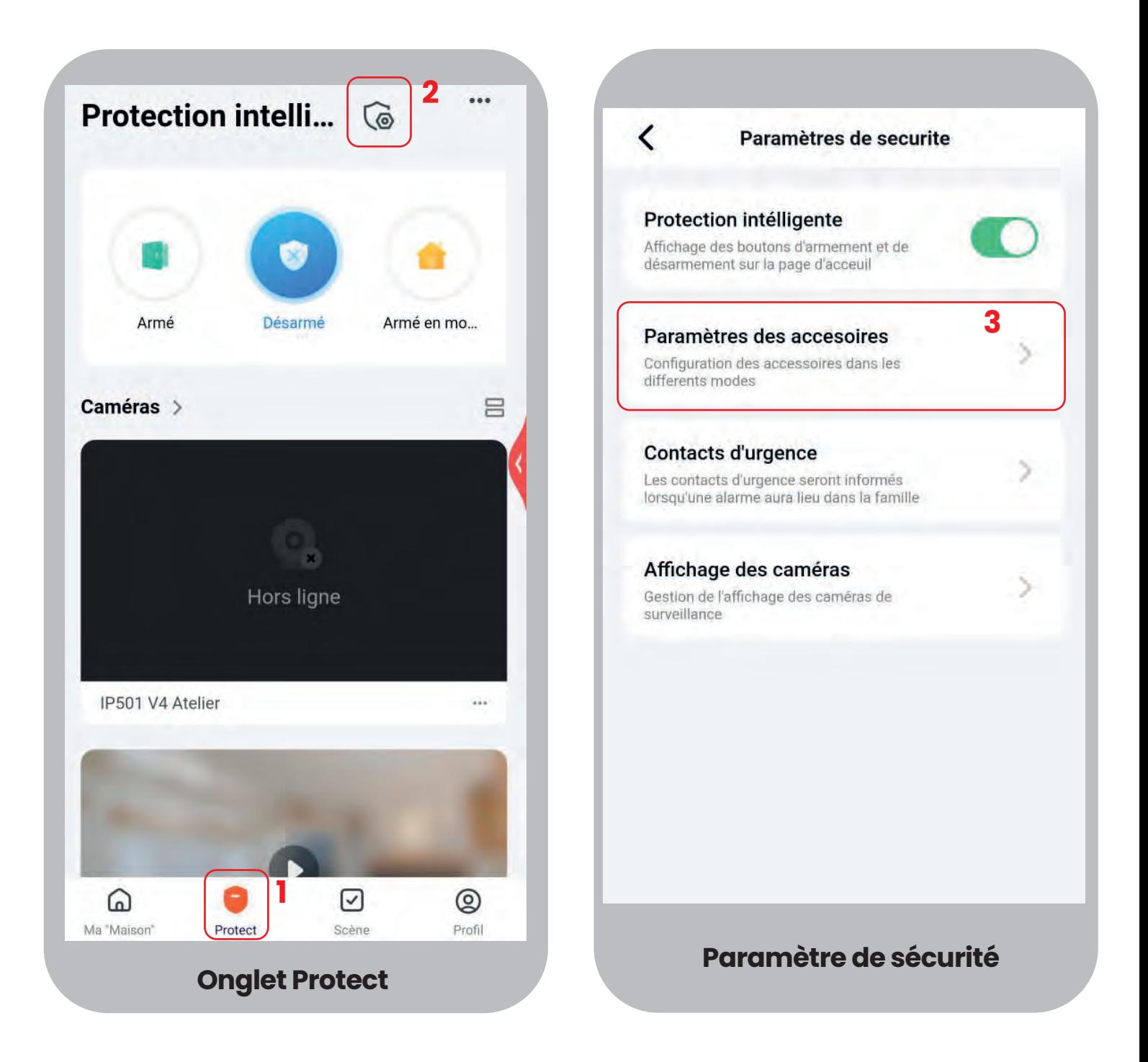

La temporisation peut être réglée séparément pour les modes Maison et Armé. La temporisation de déclenchement intervient au moment où un accessoire déclenche l'alarme, elle retarde l'activation des sirènes.

- Depuis la page d'acceuil de l'application, selectionnez l'onglet protect en bas (1).
- Puis cliquez sur le bouclier en haut à droite (2).
- Cliquez sur paramètre des accessoires (3).

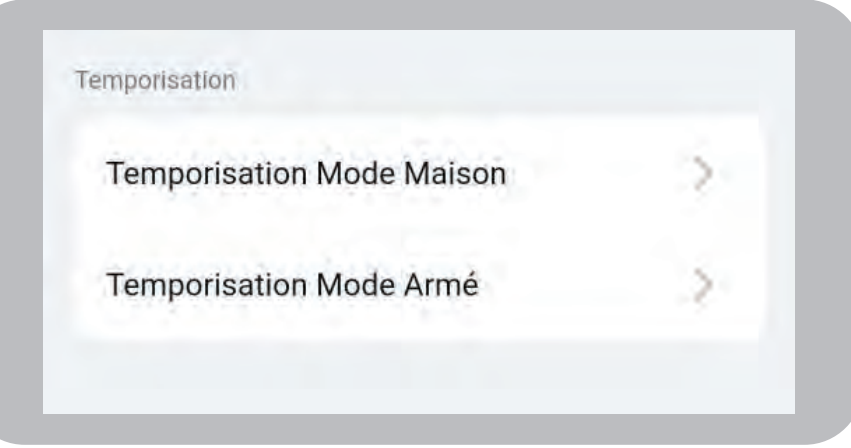

Réglez le temps de la temporisation pour le mode maison ainsi que le mode armé, par intervalles de 30 secondes.

La temporisation s'applique à l'ensemble des accessoires et ne peut être gérée individuellement.

# **CONTACTS D'URGENCE**

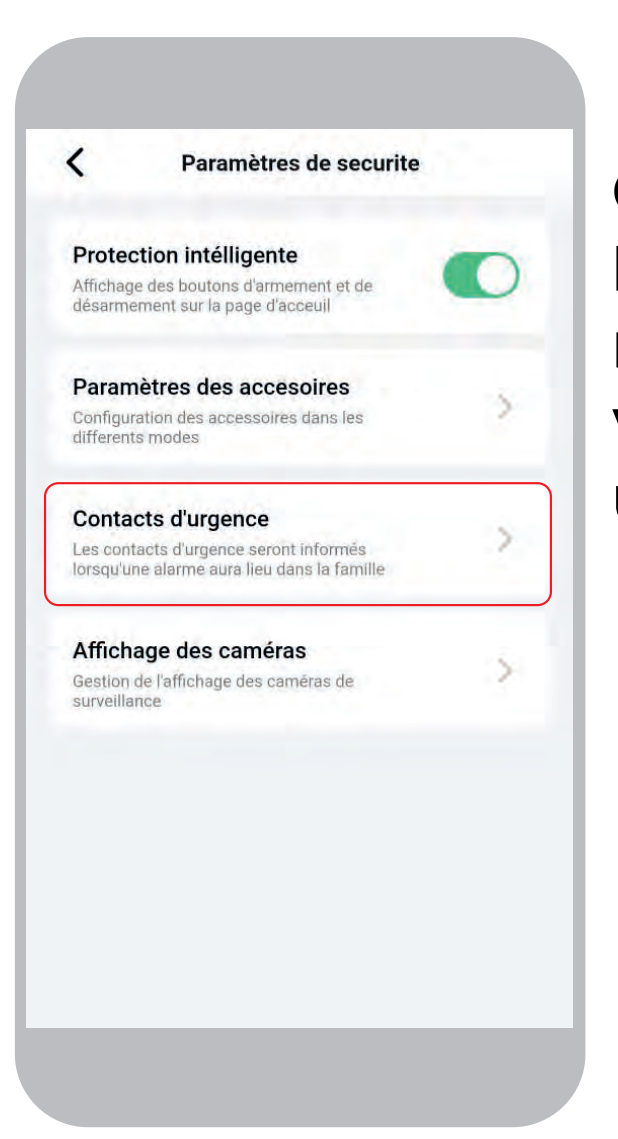

Contacts d'urgence : Enregistrez des proches qui recevront un mail lorsque votre système déclenche une alarme.

# **PARAMÈTRES DE LA CENTRALE PA501Z**

- Rendez vous dans la page pricipale de votre centrale.
- Accédez à la catégorie "Paramètres"

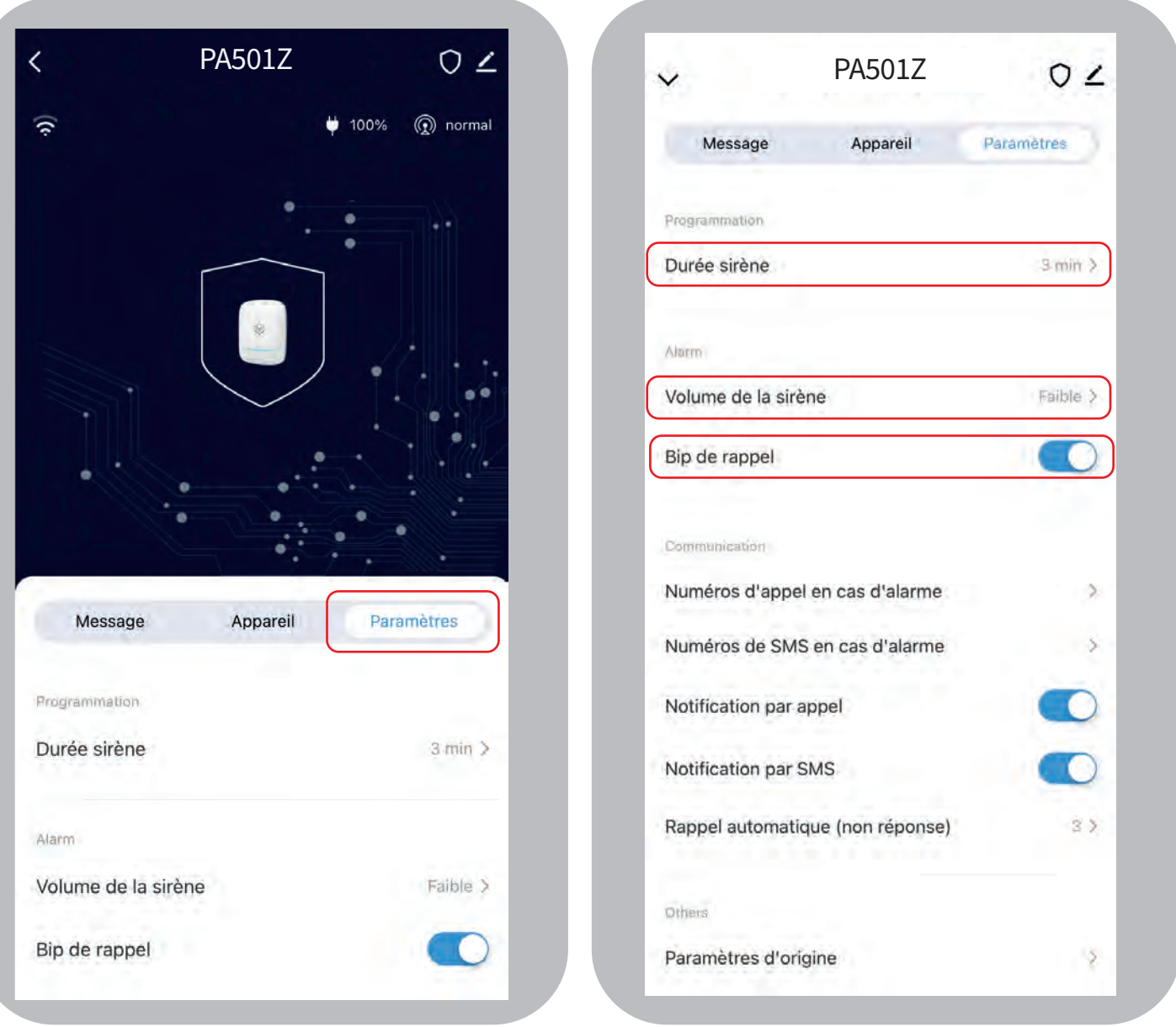

#### **PROGRAMMATION**

• Durée sirène : Programmez la durée d'alerte de votre sirène lors d'un déclenchement. (1 à 9 minutes)

#### **ALARME**

• Volume de la sirène de la centrale : Choisissez le volume de votre sirène suivant 4 niveaux possibles : faible, moyen, fort ou silencieux. (Attention les sirènes déportées ne se déclencheront pas non plus si la centrale est en mode silencieux)

• Bip de rappel : Si cette option est activée, vous entendrez tous les bips de votre centrale.

# **ENREGISTRER UN NUMÉRO DE TÉLÉPHONE DANS MA CENTRALE**

- Rendez vous dans la page pricipale de votre centrale.
- Accédez à la catégorie "Paramètres"

Vous trouverez alors dans la partie communication, "Numéros d'appel en cas d'alarme" pour recevoir un appel et " Numéros de SMS en cas d'alarme" pour recevoir un SMS.

• Enregistrez le numéro dans la catégorie souhaitée. Vous pouvez enregistrer le même numéro dans les deux catégories pour être prévenu à la fois par SMS et par appel.

#### **Format du numéro recommandé : +336xxxxxxxxx**

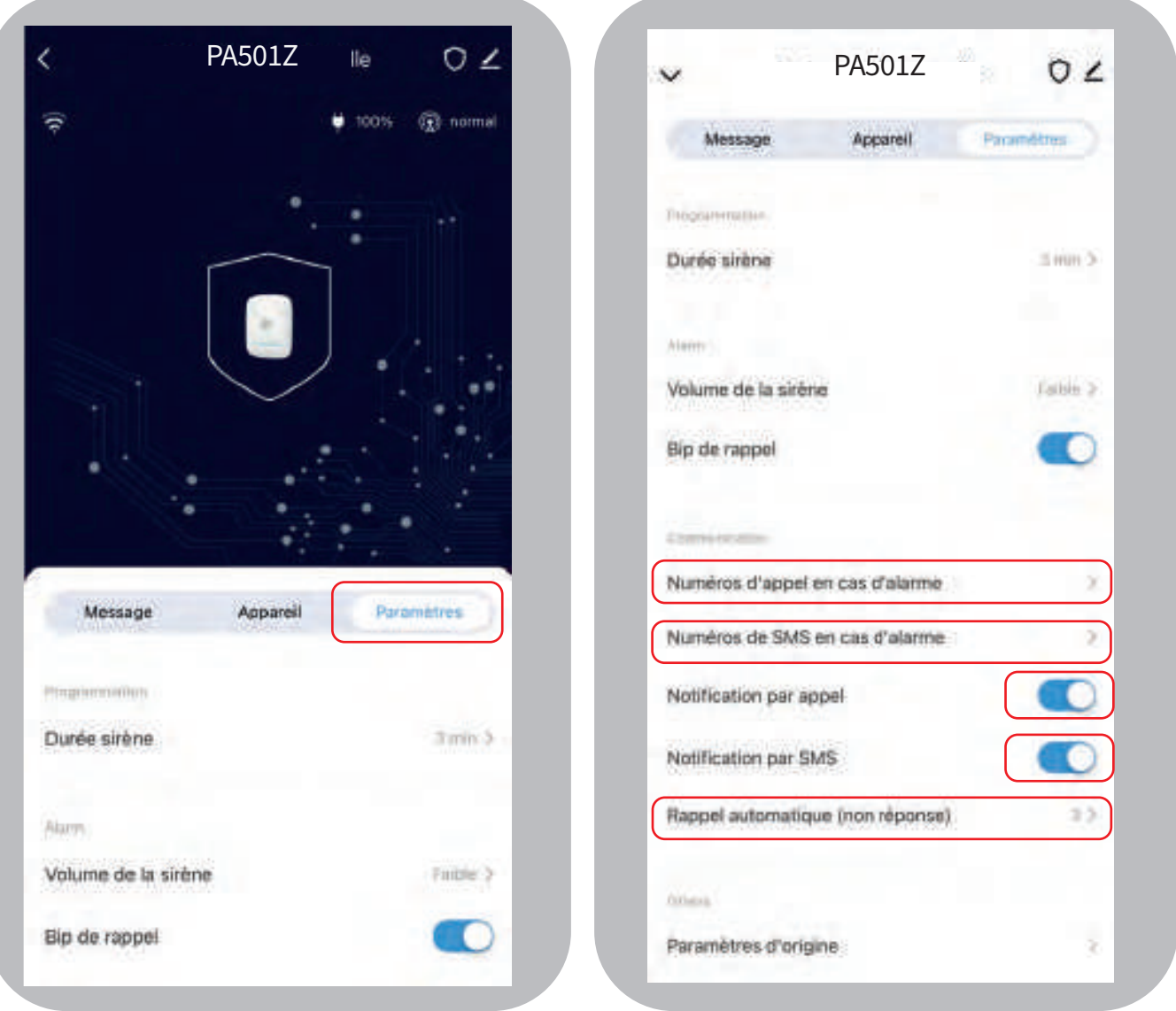

#### *ATTENTION*

*Pensez à activer " Notification par appel" et "Notification par SMS" si vous voulez que les numéros préalablement enregistrés reçoivent une alerte. S'ils sont désactivés, alors aucune alerte ne sera envoyée.* 

Vous pouvez également activer le **rappel automatique.** Cette option définie le nombre de rappel si aucune réponse n'est obtenue par la centrale. Pour éviter que le numéro suivant soit contacté alors que vous avez décrocher, appuyez sur 0 lors de l'appel. Attention, cela désarmera le système.

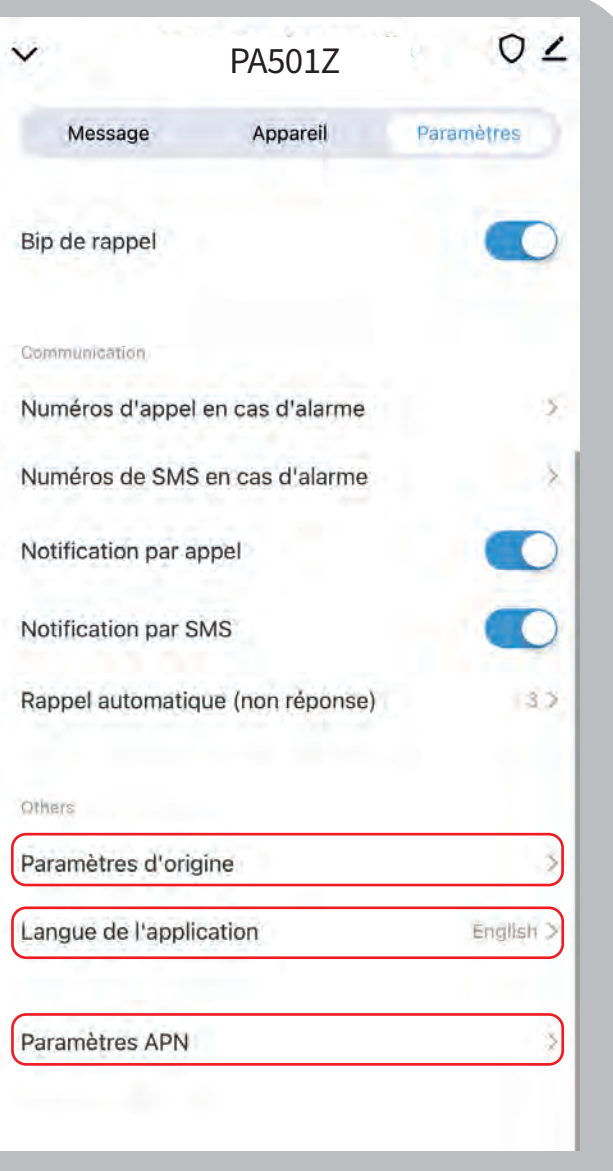

#### **AUTRES :**

• Paramètres d'origine : Réinitialiser les paramètres de la centrale aux paramètres d'origine. Attention, cette action est irréversible.

• Langue de l'application : Sélectionnez la langue utilisée par votre centrale pour l'envoie de certaines notifications (SMS...)

• Paramètres APN : Configurez les paramètres de connexion, si votre opérateur téléphonique le demande. Depuis la page principale de votre application, vous pouvez également à différentes infomations concernant votre centrale en cliquant sur l'icône stylo en haut à droite.

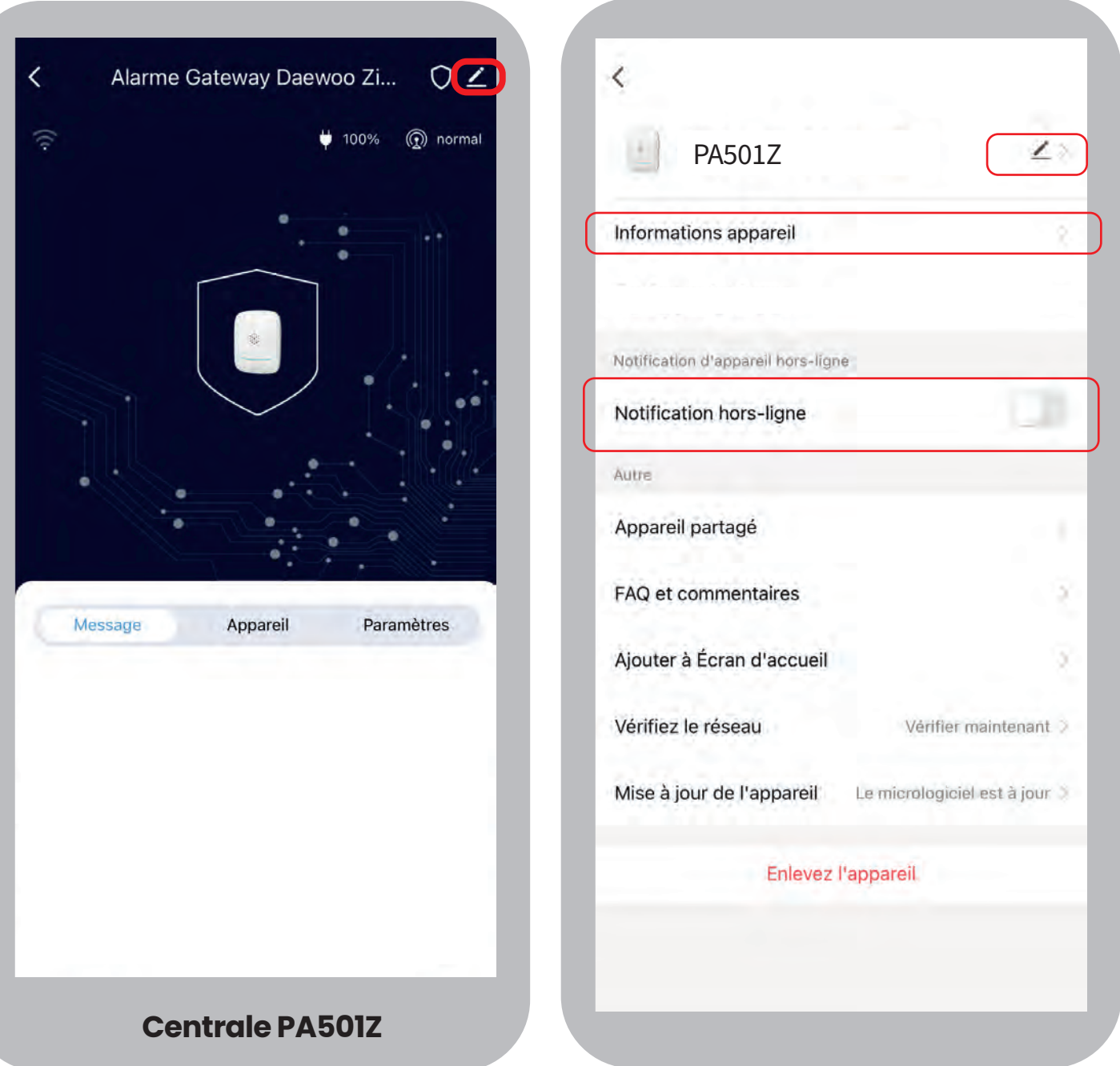

En cliquant à nouveau sur l'icone stylo, vous pourrez renommer votre appareil, choisir une îcone personnalisée ou encore définir son emplacement au sein de votre domicile.

• Informations appareil : Différents identifiants de votre appareil et intensité de son signal.

• Notifications hors ligne : Recevez une alerte lorsque l'appareil passe hors ligne plus de 30 minutes

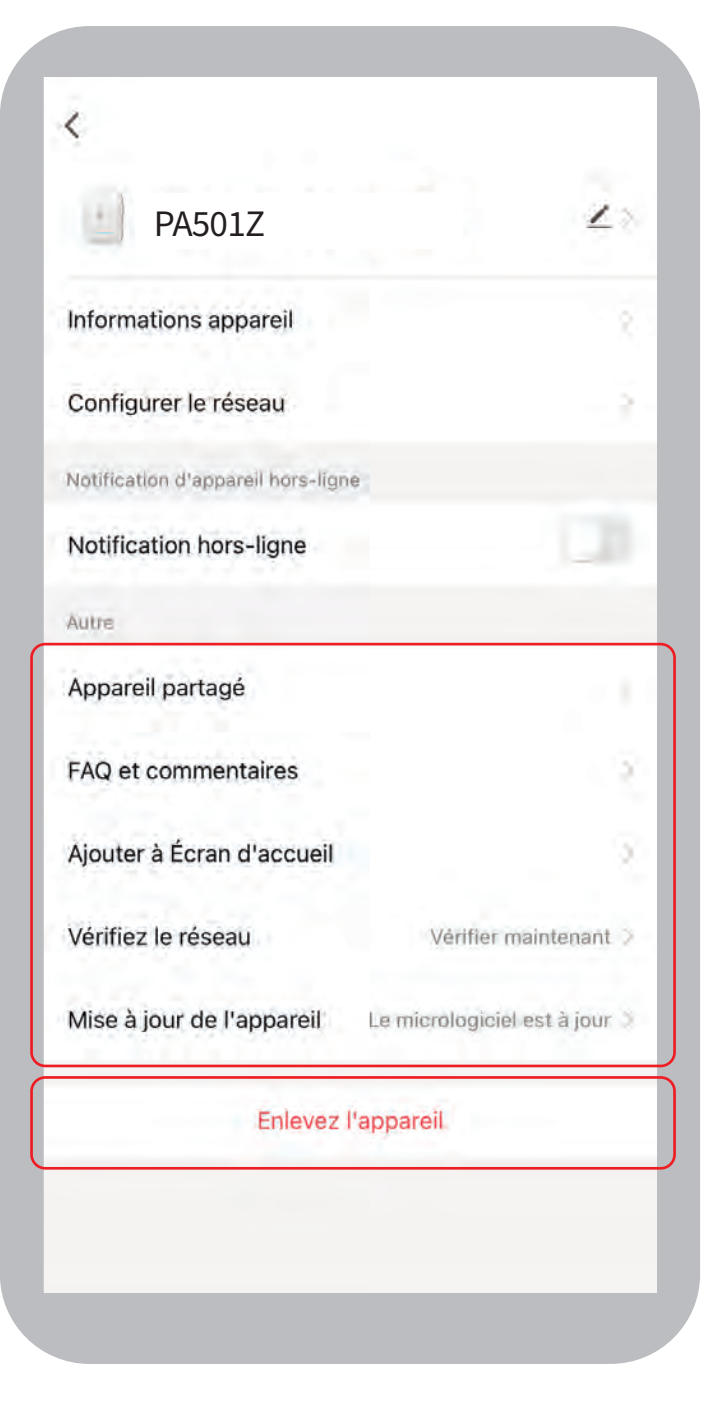

### **AUTRES**

• Appareils partagés : Comme indiqué sur votre application cette option n'est pas prise en charge par la centrale. Cependant vous pouvez partager vos identifiants et code de connexion à l'application Daewoo Home Connect pour permettre à vos proches d'accéder au contrôle de votre système de sécurité.

• FAQ et commentaires : Retrouvez un question/réponse sur votre appareil.

• Ajouter à l'écran d'acceuil : Créez un raccourci de votre centrale sur l'écran d'accueil de votre smarphone.

• Vérifiez le réseau : Déterminez l'état de votre réseau en temps réel

• Mise à jour de l'appareil : Vérifiez que le logiciel d'exploitation de l'appareil est à jour. Vous pouvez également activer la fonction automatique.

### **ENLEVEZ l'APPAREIL :**

• Déconnecter l'appareil : Selectionnez cette fonction si vous souhaitez simplement déconnecter votre centrale de l'application de contrôle Daewoo Home Connect.

• Déconnecter l'appareil et vider les données : Sélectionnez cette fonction si vous souhaitez désinstaller entièrement votre système de sécurité. Attention, cette fonction est irréversible. Vous devez par le suite réinstaller entièrement le système.

N'hésitez pas à consulter la page assistance de notresite internet pour répondre aux problèmes rencontrés avec cet appareil.

#### **www.daewoo-security.fr**

Vous n'avez pas trouvé la réponse à votre question ?

Notre service technique est joignable par e-mail à l'adresse suivante :

### **support@daewoo-security.fr**

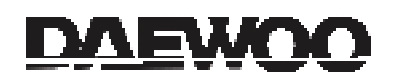

### **LIZ INVEST**

LIZ INVEST (la société) garantit le système d'alarme Daewoo (le produit PA501Z) contre les défautsdans le matériel et la fabrication, dans des conditions normales d'utilisation, pendant une période de deux ans à compter de la date d'achat par l'acheteur d'origine.

• Lorsqu'un produit est échangé, le produit qui vous est remis devient votre propriété, et le produit défectueux est la propriété de la société.

• Lorsque le produit est échangé, la garantie n'est pas prolongée. La garantie est valable pour deux ans à compter de la date d'achat initiale.

• Tous les produits achetés auprès de distributeurs, de magasins de détail ou de boutiques en ligne doivent être retournés à le magasin d'origine pendant la période de garantie. Veuillez contacter votre revendeur.

• Il vous appartient d'informer le revendeur des dysfonctionnements que vous constatez. LIZ INVEST ne sera pas être responsable des dommages ou des pertes.

• Pour toutes questions techniques, rendez-vous sur notre site www.daewoo-security.fr pour télécharger le manuel d'utilisationcomplet, regarder nos vidéos ou consulter notre FAQ. Vous pouvez nous contacter directement par email à l'adresse suivrante : contact@daewoo-security.fr

# **PRÉCAUTIONS D'UTILISATION**

- Ne pas installer la centrale d'alarme à proximité de produits chimiques acides, d'ammoniac ou autres sources d'émissions de gaz toxiques.

- L'alarme doit être installée et utilisée conformément à la législation locale.

### **ENTRETIEN**

- Débranchez toujours le produit avant de le nettoyer
- Ne jamais utiliser de produits abrasifs ou corrosifs pour nettoyer le produit
- Utilisez un chiffon doux légèrement humide
- N'utilisez jamais de spray, cela pourrait provoquer des dysfonctionnements internes.

# **RECYCLAGE**

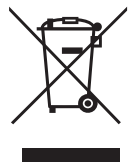

Ce logo indique que les produits, qui ne sont plus utilisés, ne doivent pas être jetés avec les ordures ménagères. Ils peuvent contenir des substances nocives pour la santé et environnement.

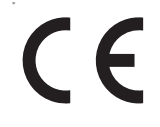

Retournez le produit à votre revendeur ou utilisez la collecte de recyclage service fourni par votre ville.

Liz Invest SAS, 6 Rue Léon Morane, 33700, Mérignac, France certifie par la présente que le système d'alarme Daewoo avec marquage CE est conforme à la directive suivante émise par la Commission de la Communauté européenne.

The low voltage directive<br>RED Directive RoHS Directive (2014/65/EU).

EMC Directive (2014/30/EU) / (2014/53/EU)<br>The low voltage directive (2014/53/EU) (2014/53/EU) RED Directive (2014/53/EU)

Le respect de ces directives implique le respect des normes d'essai européennes suivantes :

EN300 328 V2.1.1 ( 2016-11) ; EN300 220-1 V3.1.1 (2017-2); EN300 220-2 V3.1.1 ( 2017-02); EN301 489-1 V2.1.1 ( 2017-02); EN301 489-17 V3.1.1 ( 2017-02) EN62749:2010 EN62311:2008 EN62368-1:2014+A11: 2017 Représentant autorisé. David HADDAD, Président.

30 Juillet 2022

### **STANDARS**

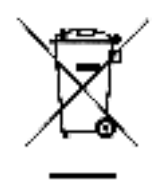

Ce produit porte le symbole du tri sélectif des déchets d'équipements électriques et électroniques (DEEE). Cela signifie que ce produit doit être manipulé conformément à la directive européenne 2012/19/UE afin d'être recyclé ou démantelé afin de minimiser son impact sur l'environnement. Pour plus d'informations, veuillez contacter vos autorités locales ou régionales. Les produits électroniques non inclus dans le processus de tri sélectif sont potentiellement dangereux de substances dangereuses.

# (F

En conformité avec les lois européennes. Ce produit est dans les exigences essentielles et autres dispositions pertinentes de la directive 2014/53/UE (RED)

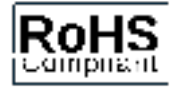

Ce produit a été conçu et fabriqué conformément à la directive 2011/65/UE du Parlement européen et du Conseil relative à la limitation de l'utilisation de certaines substances dangereuses dans les équipements électriques et électroniques ( directive RoHS - RoHS ) et est réputé conforme à la valeurs maximales de concentration fixées par le Comité Technique Européen d'Adaptation ( TAC )